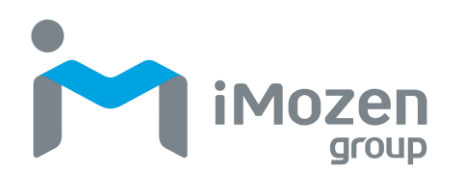

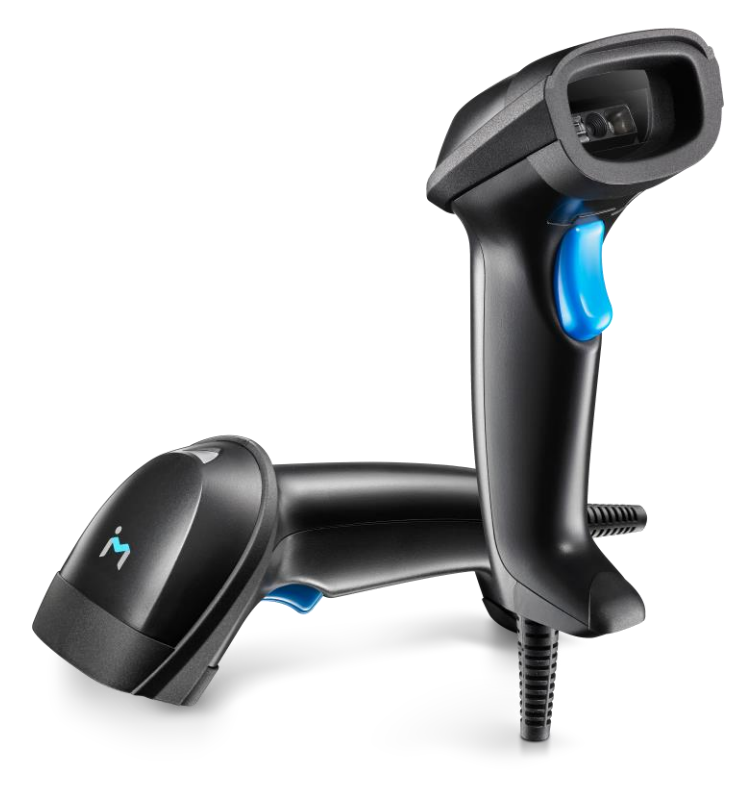

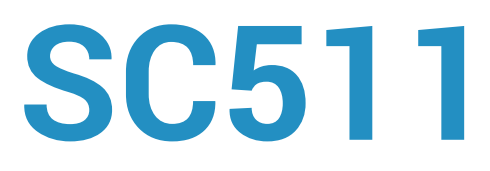

#### **條碼掃描器**

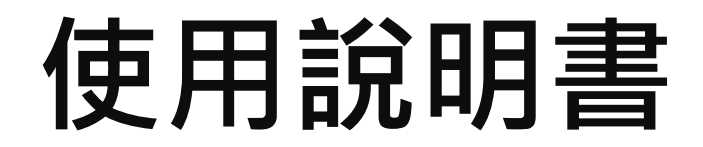

2023.07.04

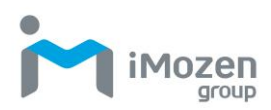

# <span id="page-1-0"></span>目錄

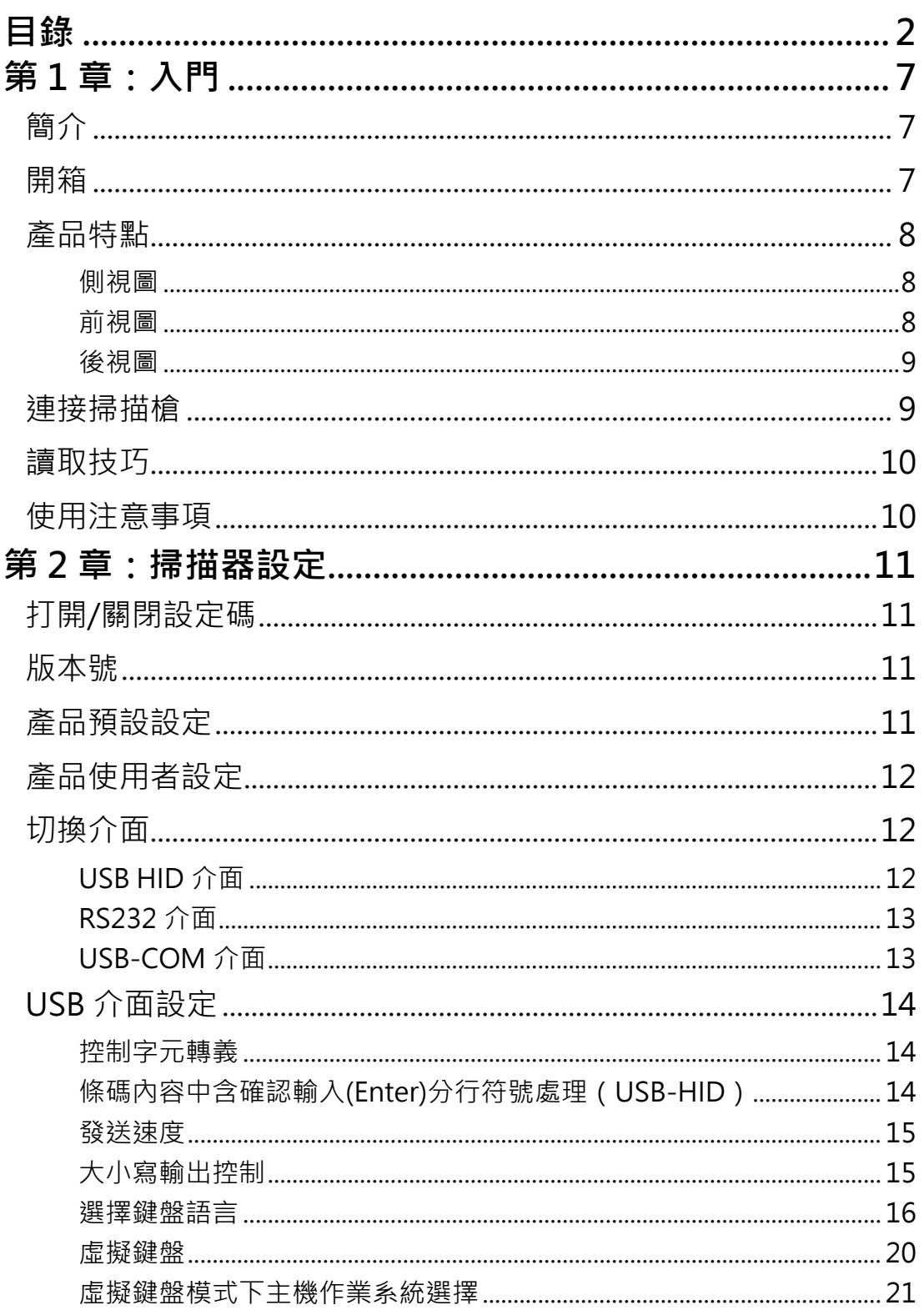

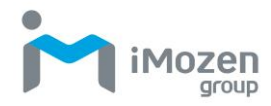

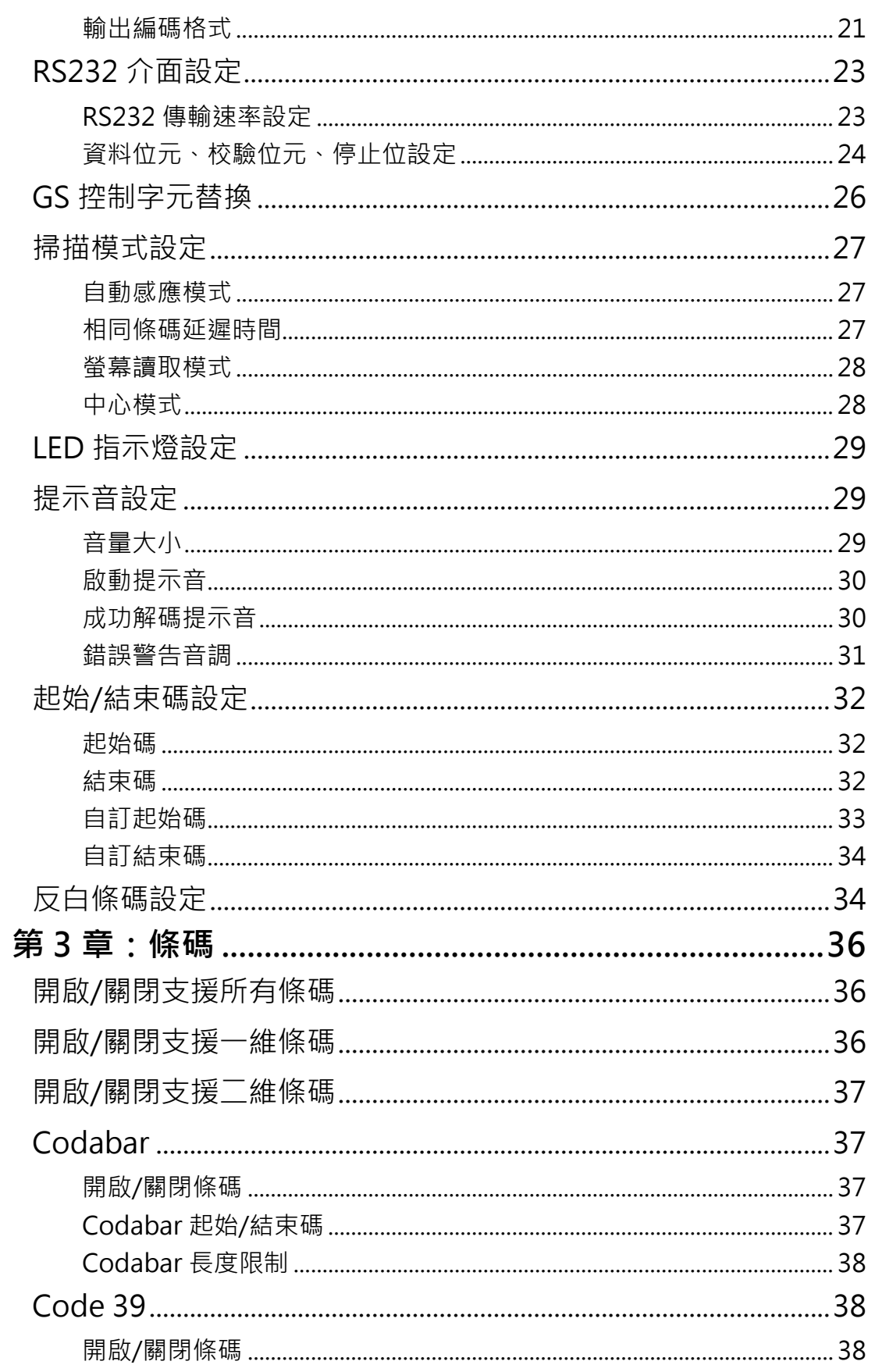

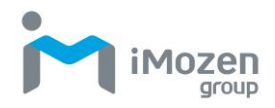

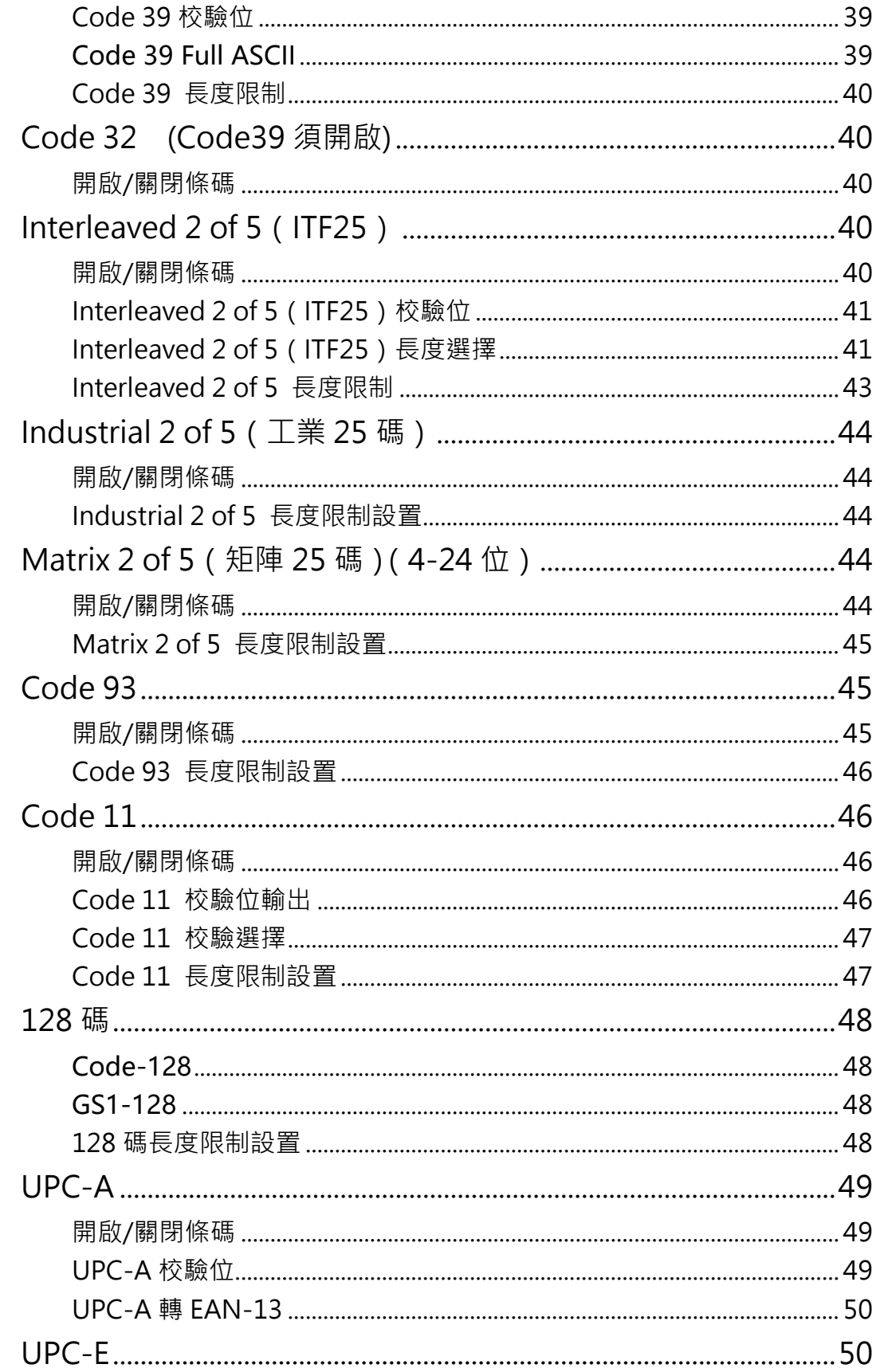

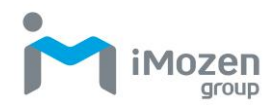

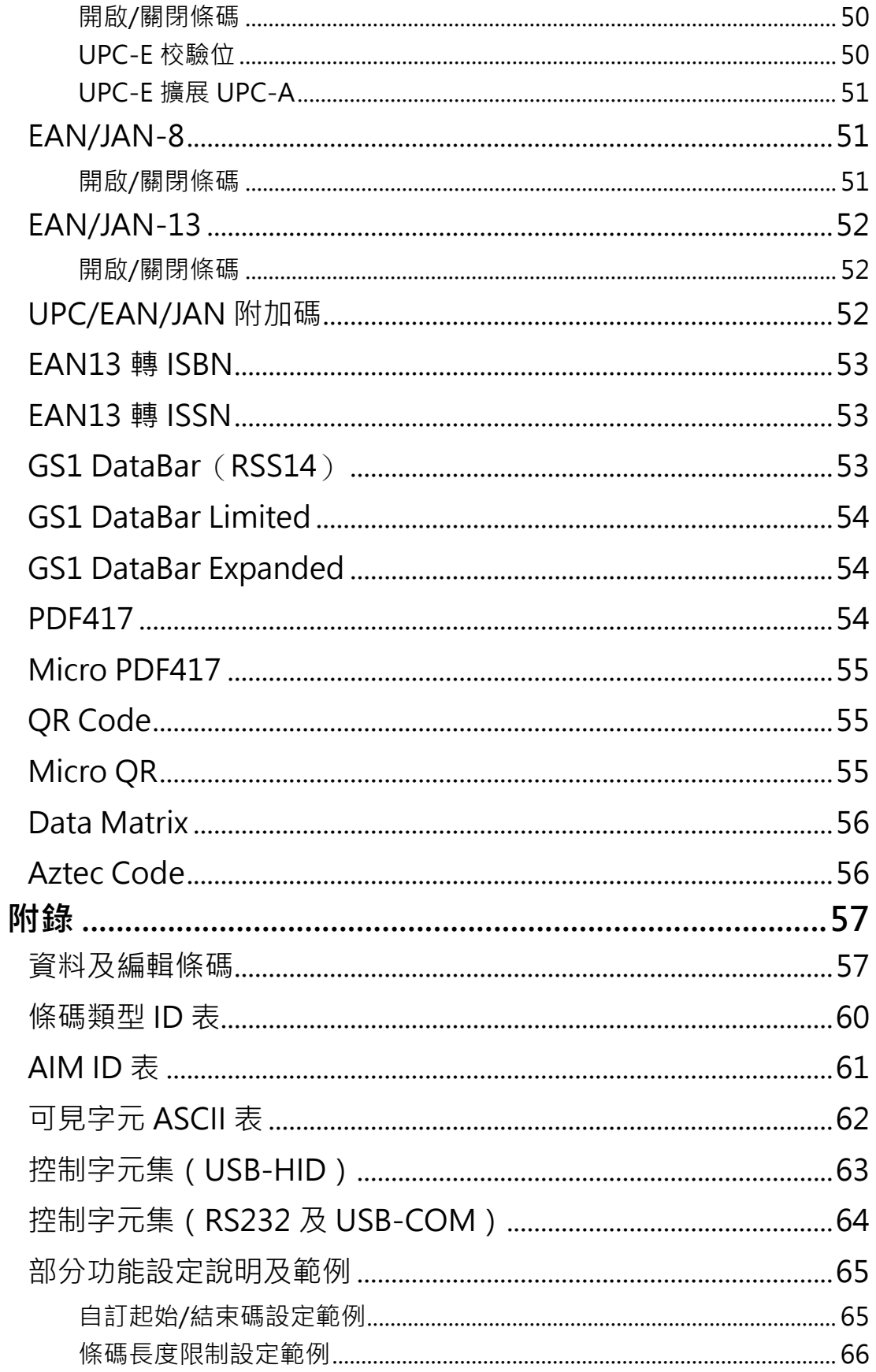

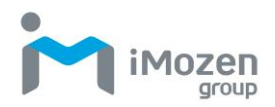

<span id="page-5-0"></span>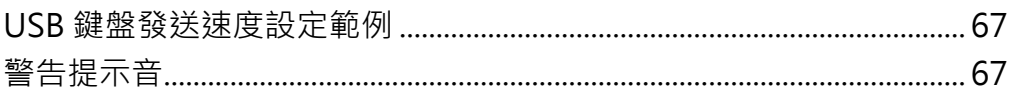

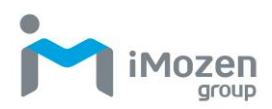

# **第 1 章:入門**

### <span id="page-6-0"></span>**簡介**

SC511 是一款價格實惠、功能齊全的條碼掃瞄器, 專為零售場域設計。它支援 多種條碼類型並具備強固機身設計,即插即用,效率隨手可得。SC511 不僅是 工作場域中的基本配備,更是您可靠的得力助手。本使用手冊提供了有關如何 使用本裝置的資訊。

#### <span id="page-6-1"></span>**開箱**

請小心地從保護材料中取出 SC511 裝置和其他包裝物品並將其開啟。請保存包 裝容器,以便日後儲存和運輸。

檢查您是否收到以下物品:

- $SC511$   $-$  維條碼掃描器
- 簡易操作說明
- USB 線材

檢查物品是否有損壞。如果任何品項損壞或丟失,請立即聯絡您的客戶支援代 表。

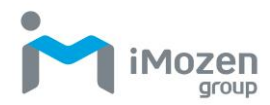

<span id="page-7-0"></span>**產品特點**

<span id="page-7-1"></span>**側視圖**

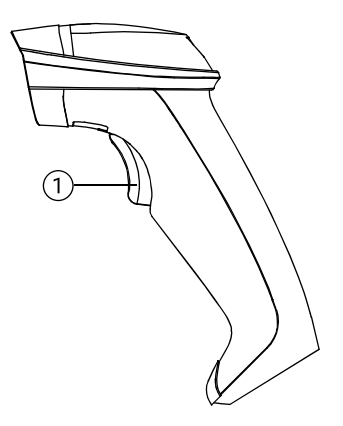

**表 1** –SC511 側視圖的產品特點和功能

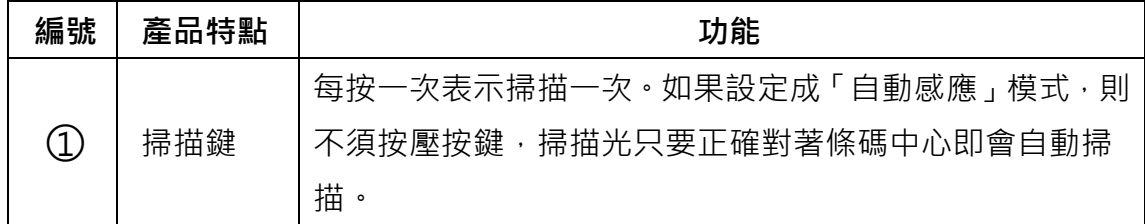

<span id="page-7-2"></span>**前視圖**

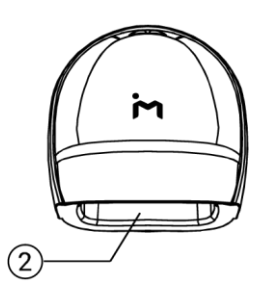

**表 2** –SC511 前視圖的產品特點和功能

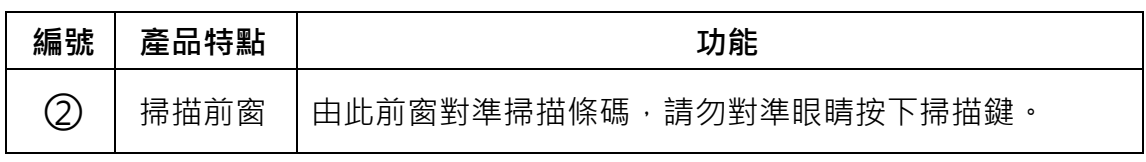

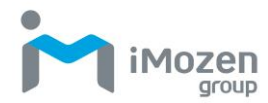

<span id="page-8-0"></span>**後視圖**

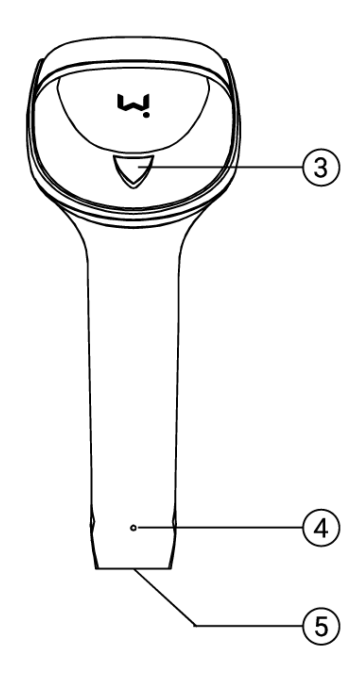

**表 3** –SC511 後視圖的產品特點和功能

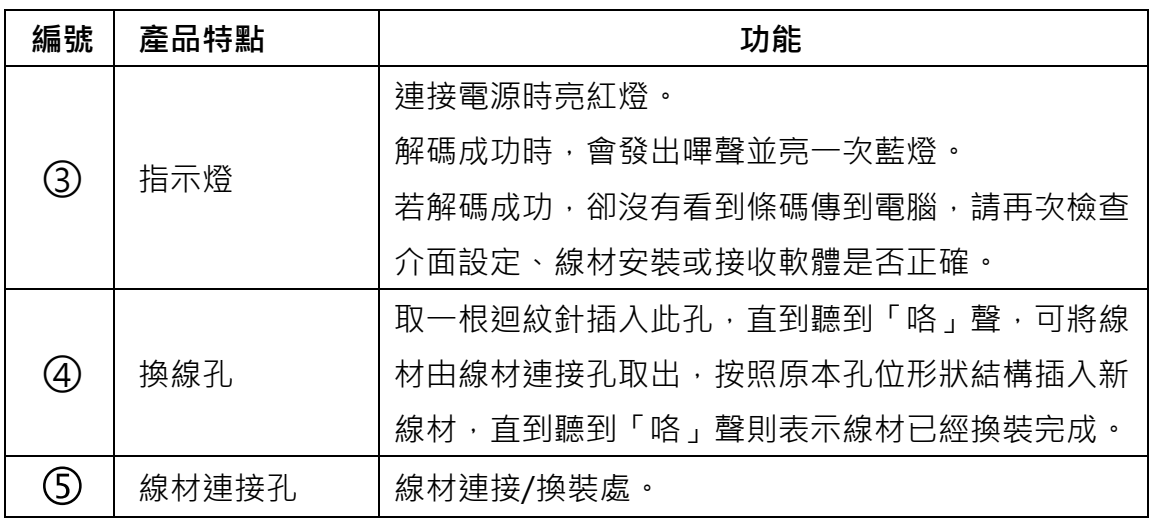

### <span id="page-8-1"></span>**連接掃描槍**

將掃描槍連接到 USB 線材上的專用接頭,另一端插入 PC 的 USB 埠。

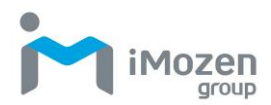

#### <span id="page-9-0"></span>**讀取技巧**

按下掃描鍵,使紅線瞄準點對準條碼,可從任何方向讀取。

如果條碼較小,應使掃描器靠近條碼;如果條碼較大,掃描器應離條碼遠一點, 更容易正確讀取條碼。

如果條碼反射度高(例如表面鍍膜),您可能需要以某一角度傾斜掃描器,以便 成功掃描條碼。

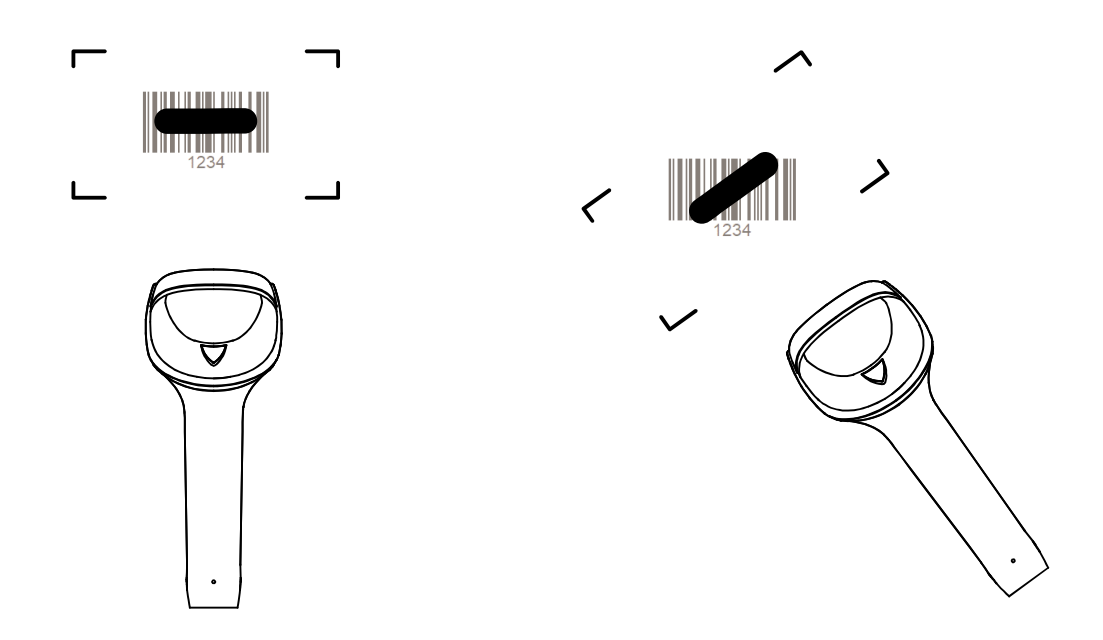

### <span id="page-9-1"></span>**使用注意事項**

若介面為「USB COM」(出廠預設設定為「USB HID」),須注意控制台/裝置管 理員是否有 COM 和 LPT 的裝置產生。

<span id="page-9-2"></span>若有條碼無法掃描,請先確認掃描器是否已開啟該種類條碼的讀取,若條碼已 開啟仍無法讀取,請將原條碼以影本或是掃描方式提供給客戶支援代表判斷。

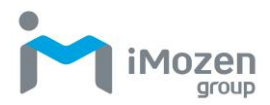

# **第 2 章:掃描器設定**

### <span id="page-10-0"></span>**打開/關閉設定碼**

當設定碼功能打開時,可以掃描所有設定條碼進行掃描槍設定。 當設定碼功能關閉時,無法掃描其它設定條碼進行掃描槍設定。需要重新打開 才可掃描設定碼進行掃描槍設定。

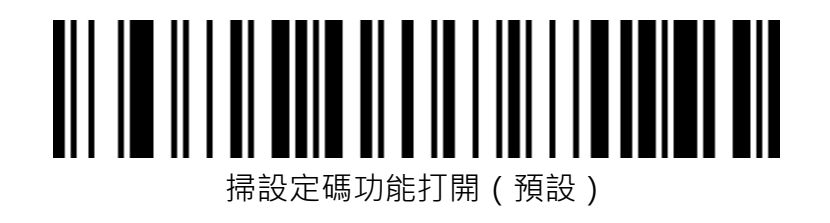

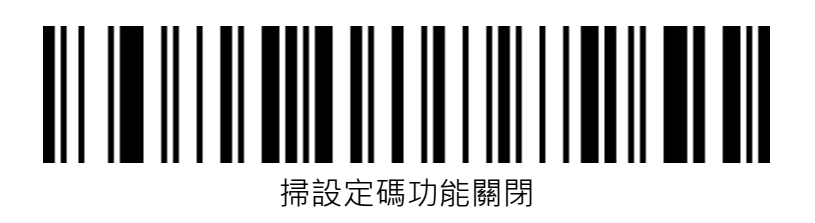

#### <span id="page-10-1"></span>**版本號**

掃描下面條碼可顯示掃碼槍韌體版本號。

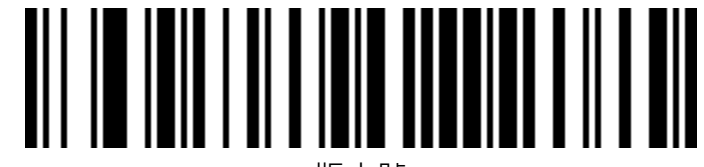

版本號

### <span id="page-10-2"></span>**產品預設設定**

掃描下面條碼可將產品恢復為出廠預設設定。

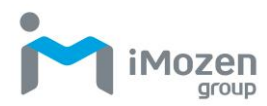

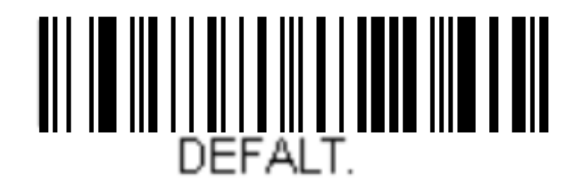

恢復為原廠設定

### <span id="page-11-0"></span>**產品使用者設定**

掃描下面的條碼可將產品當前的參數儲存為使用者設定。

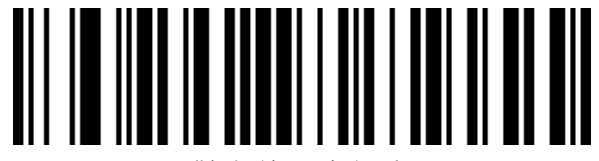

儲存使用者設定

掃描下面的條碼可將產品恢復為已經儲存的使用者設定。

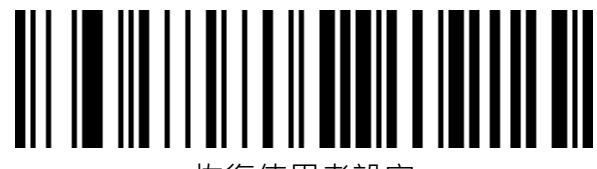

恢復使用者設定

<span id="page-11-1"></span>**切換介面**

**本掃描設備支援 USB-HID 介面、USB-COM 介面、RS232 介面。**

<span id="page-11-2"></span>**USB HID 介面**

掃描下面條碼,將 SC511 設定為 USB-HID 介面。

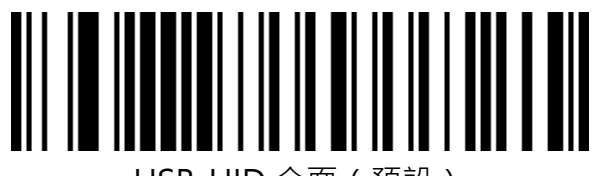

USB-HID 介面(預設)

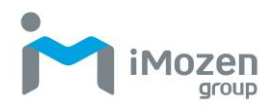

#### <span id="page-12-0"></span>**RS232 介面**

掃描下面的條碼,將 SC511 設定為 RS232 介面。

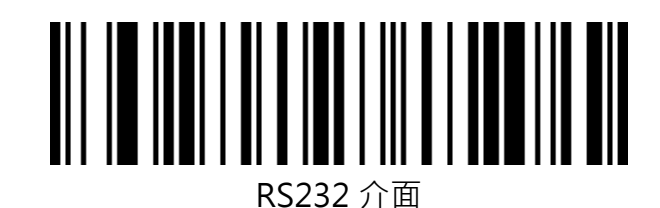

#### <span id="page-12-1"></span>**USB-COM 介面**

掃描下面的條碼,將 SC511 設定為 USB-COM 介面。(需要安裝驅動程式)

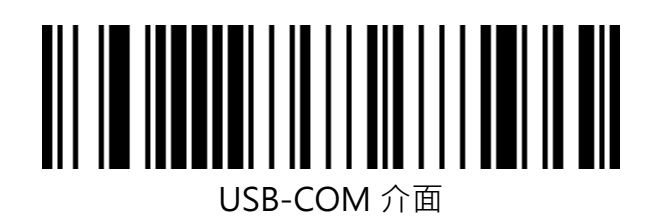

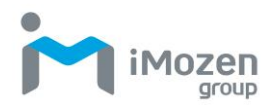

<span id="page-13-0"></span>**USB 介面設定**

<span id="page-13-1"></span>**控制字元轉義**

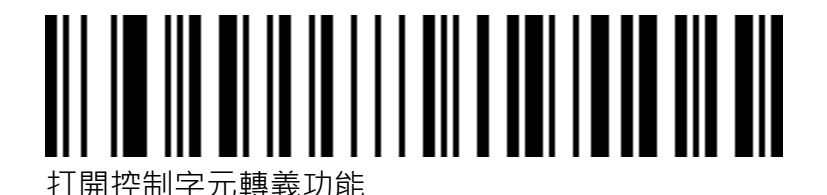

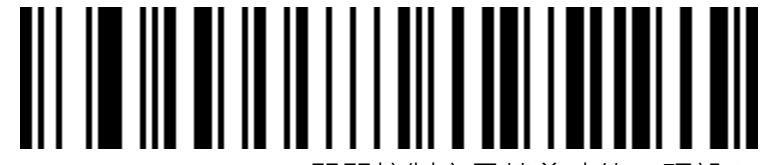

關閉控制字元轉義功能(預設)

<span id="page-13-2"></span>**條碼內容中含確認輸入(Enter)分行符號處理(USB-HID)**

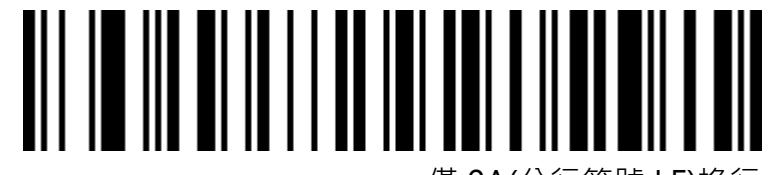

僅 0A(分行符號 LF)換行

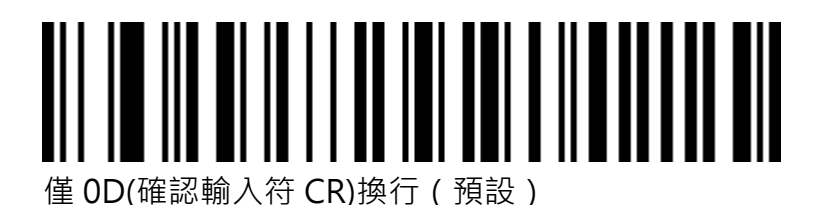

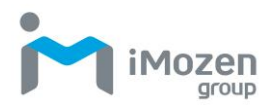

<span id="page-14-0"></span>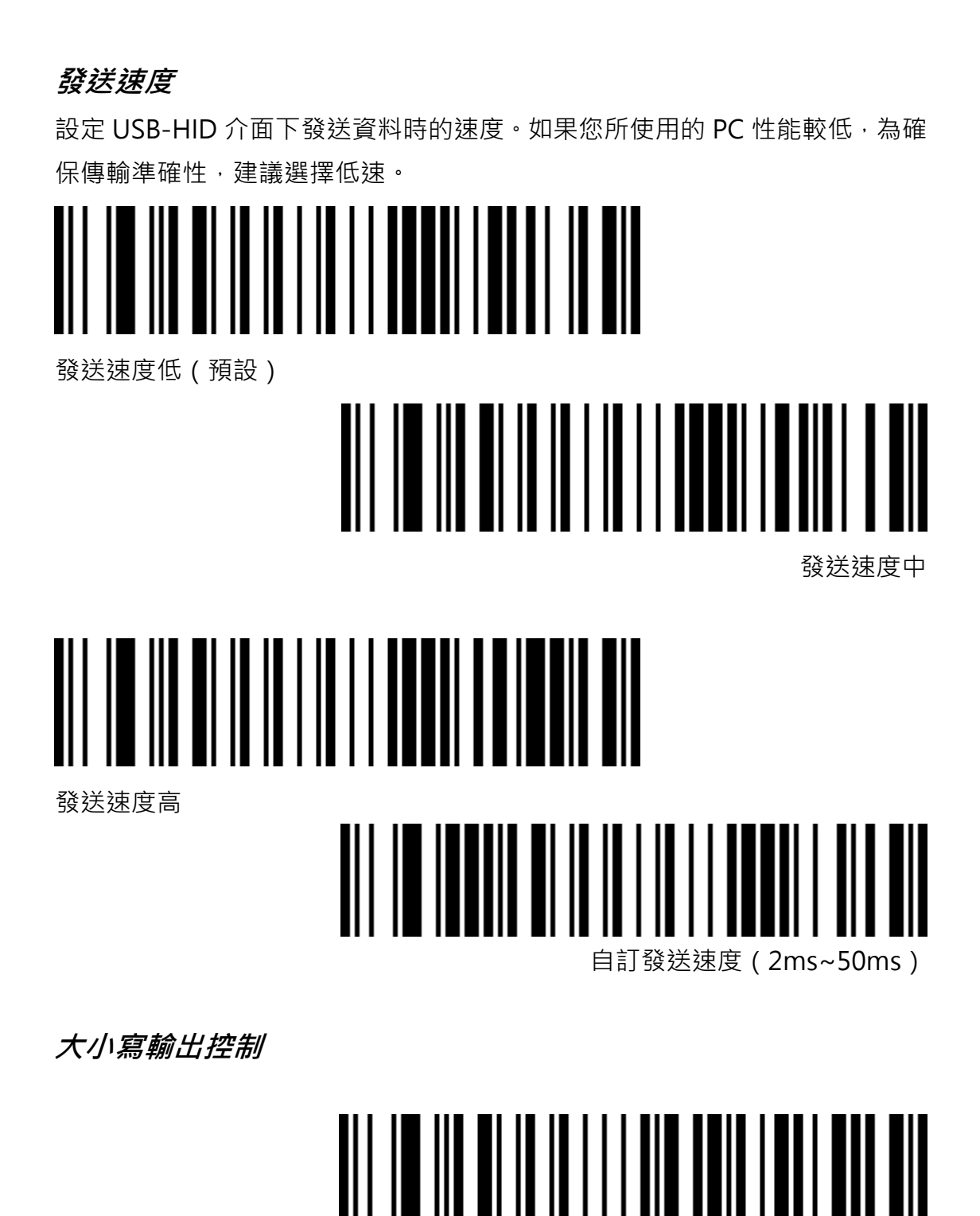

<span id="page-14-1"></span>正常輸出(預設)

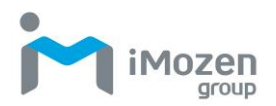

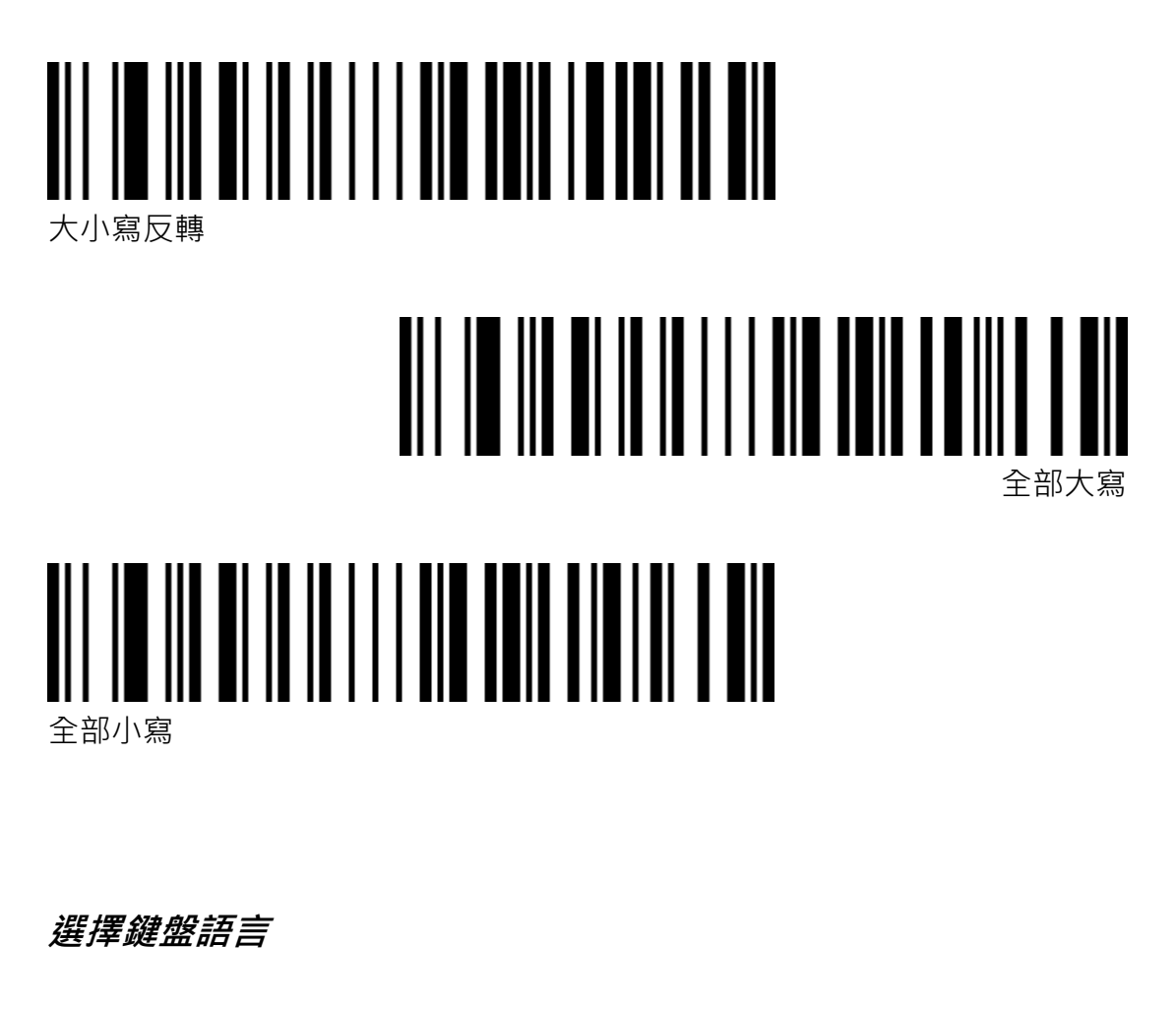

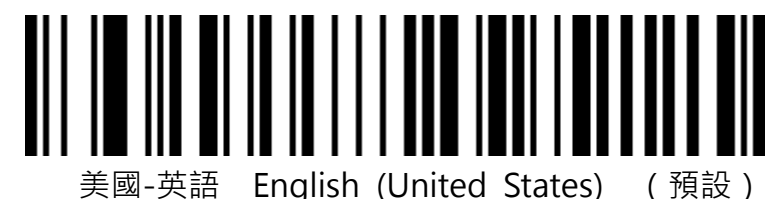

<span id="page-15-0"></span>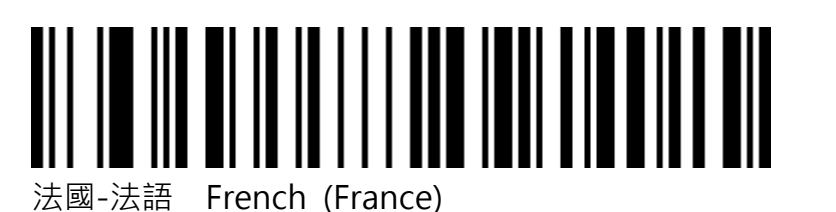

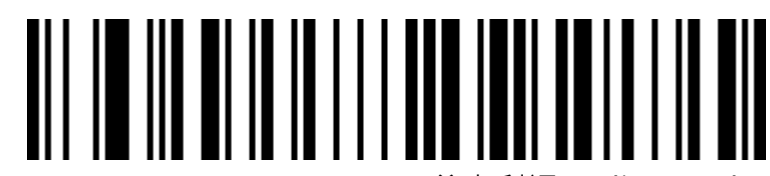

義大利語 Italian (Italy)

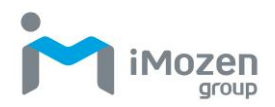

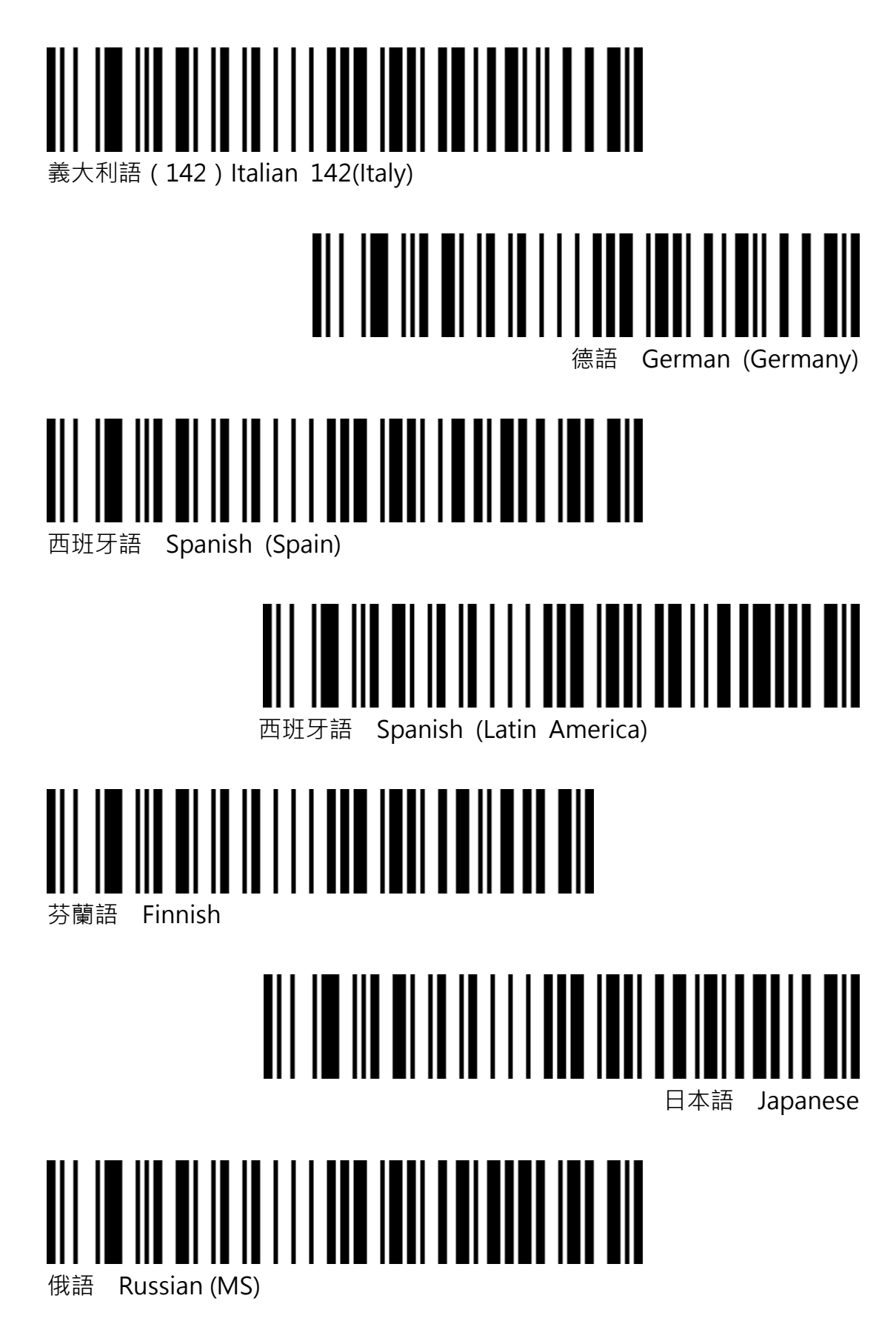

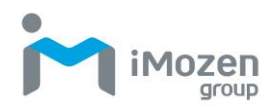

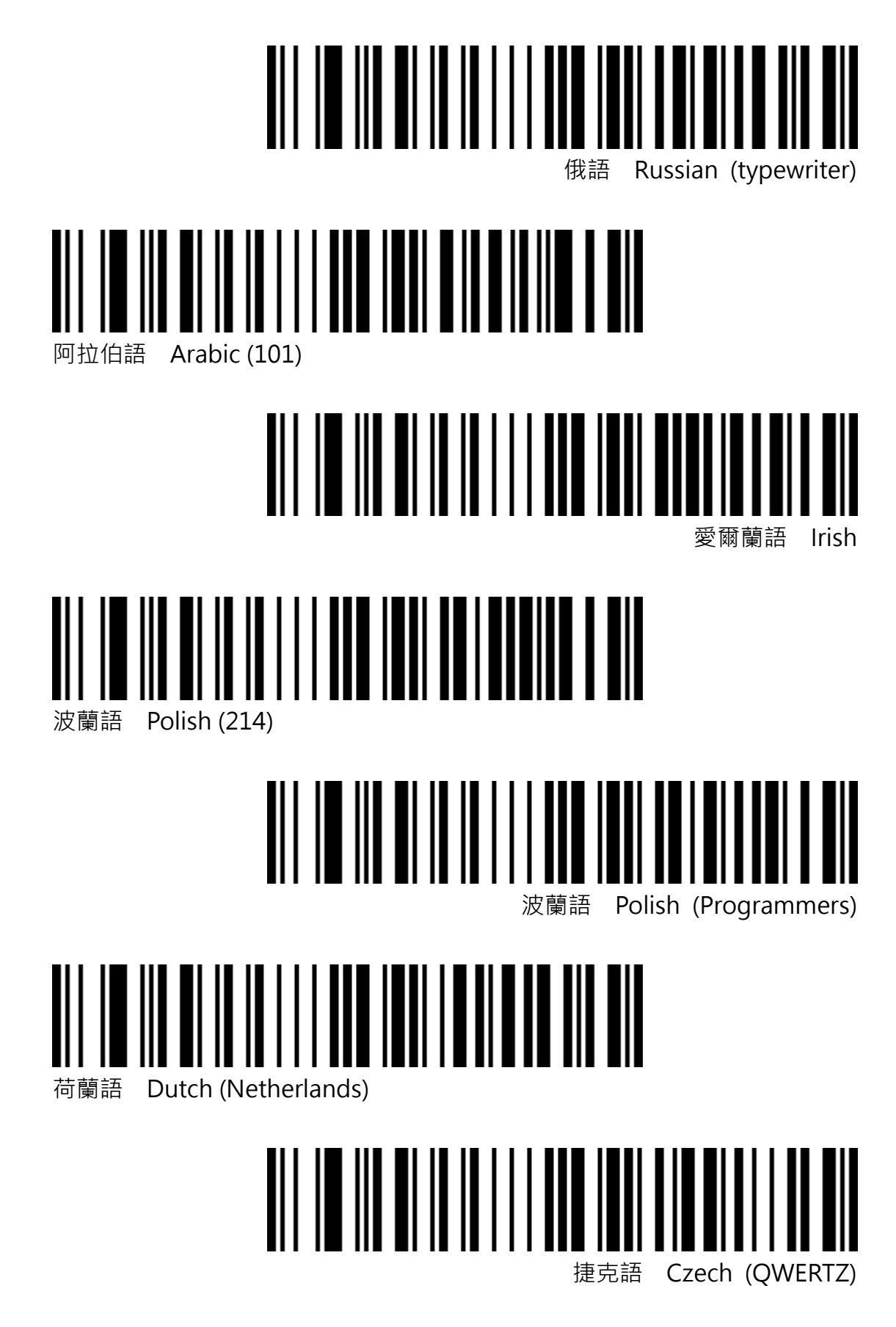

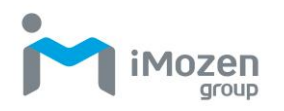

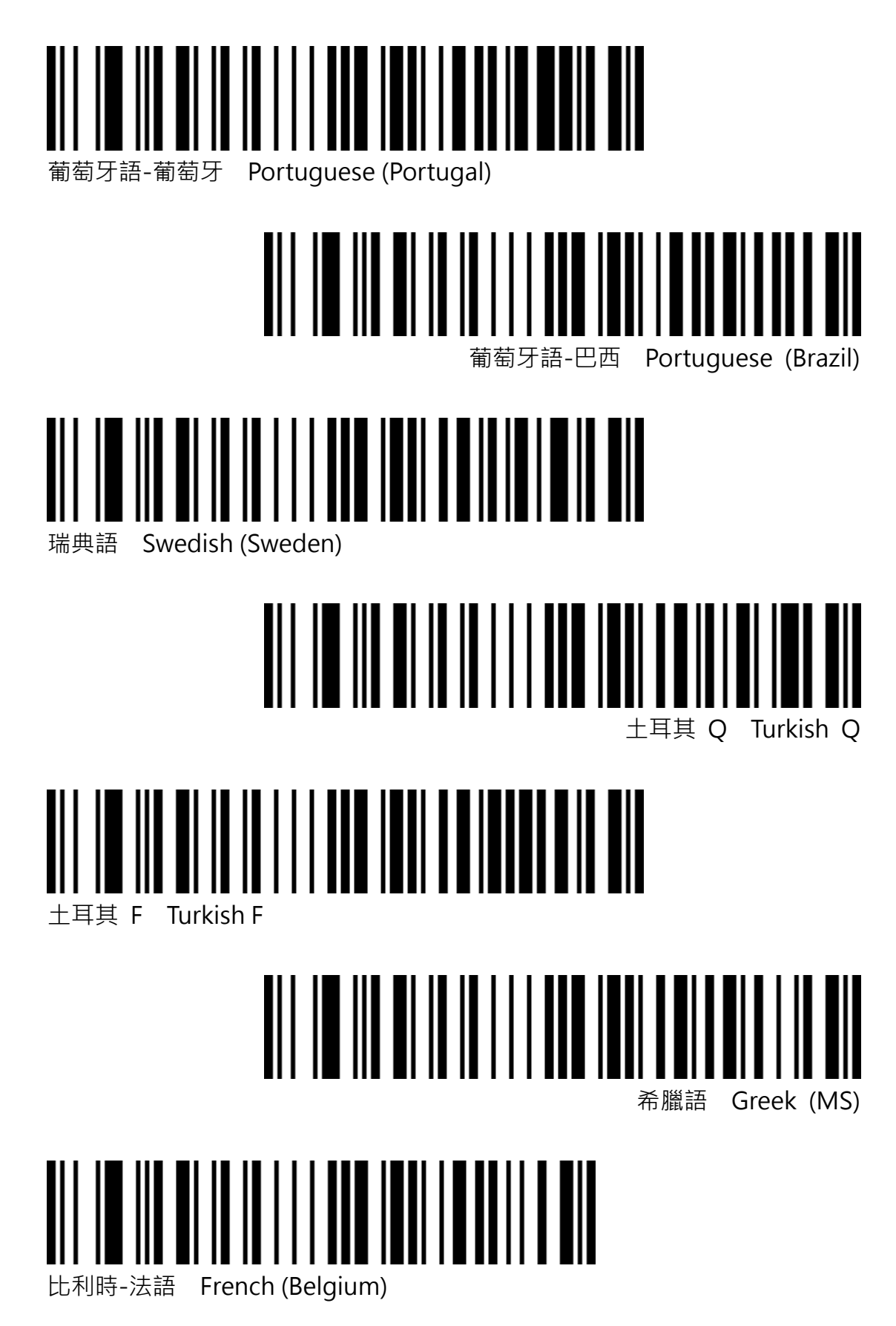

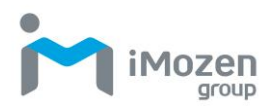

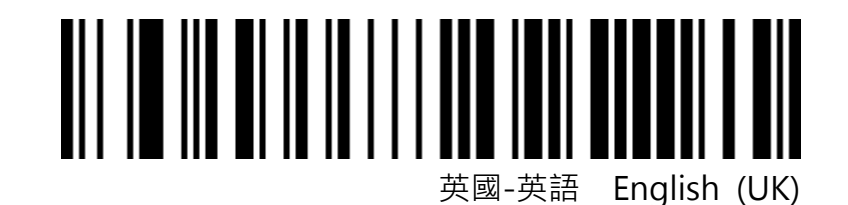

#### <span id="page-19-0"></span>**虛擬鍵盤**

**模式一:**

0x20~0xFF 之間的字元,不使用虛擬鍵盤 0x00~0x1F 之間的字元, 按照控制字元定義輸出(見*附錄/可見字元 ASCII 表*、 控制字元集)

#### **模式二:**

Ox20~OxFF 之間所有的字元,都使用虛擬鍵盤方式輸出 0x00~0x1F 之間的字元, 按照控制字元定義輸出 (見附錄)

**模式三:**

0x00~0xFF 之間所有的字元,都使用虛擬鍵盤方式輸出

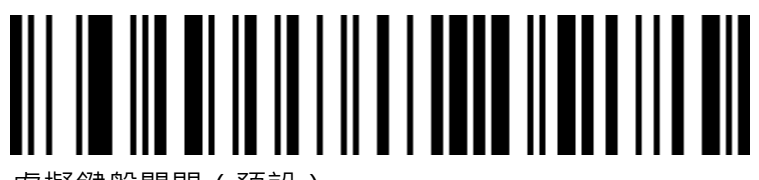

虛擬鍵盤關閉(預設)

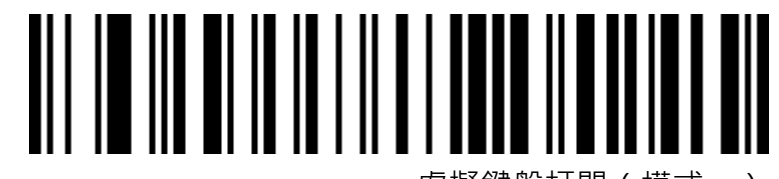

虛擬鍵盤打開(模式一)

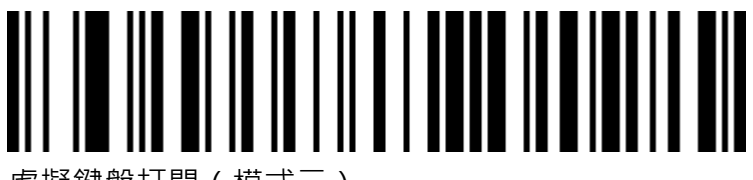

虛擬鍵盤打開(模式二)

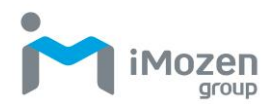

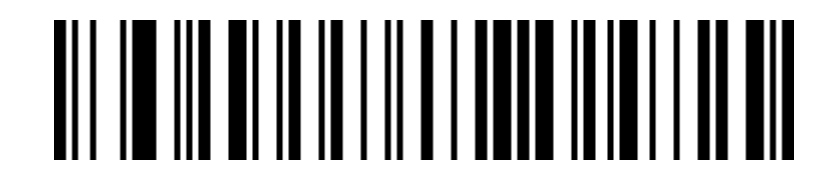

虛擬鍵盤打開(模式三)

<span id="page-20-0"></span>**虛擬鍵盤模式下主機作業系統選擇**

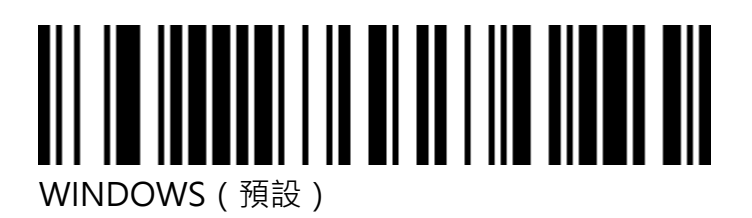

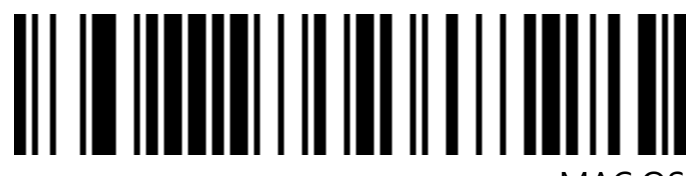

MAC OS

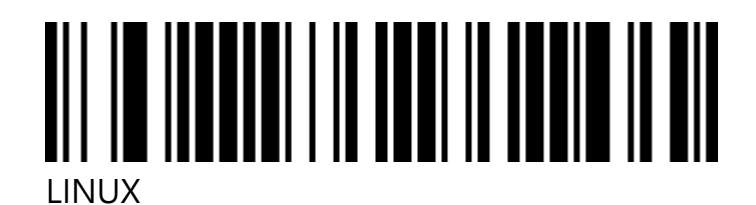

<span id="page-20-1"></span>**輸出編碼格式**

讀取 UNICODE 時,只能在 Word 中正確輸出, 在其他文字軟體中則會輸出亂 碼。

當輸出編碼格式設定為英文/Latin-1 編碼時, USB-HID 介面下輸出方式受虚擬 鍵盤功能開關影響。

當輸出編碼格式設定為 UNICODE 編碼時, USB-HID 介面下輸出方式則強制為 虛擬鍵盤輸出。

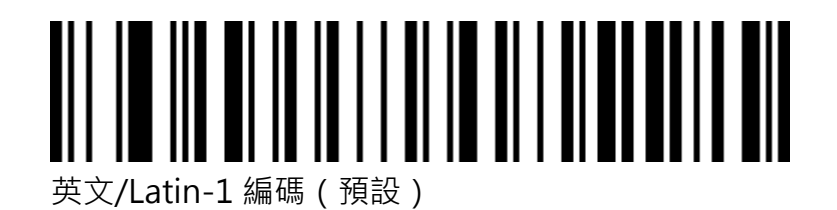

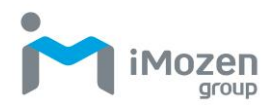

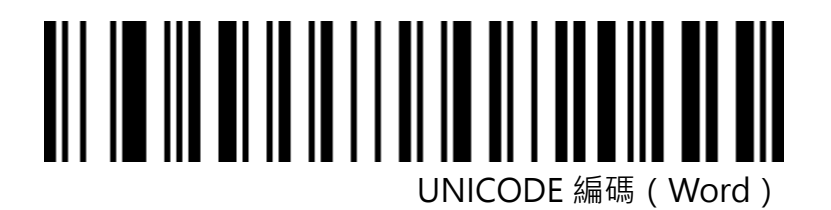

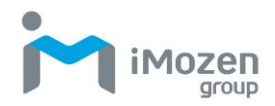

### <span id="page-22-0"></span>**RS232 介面設定**

<span id="page-22-1"></span>**RS232 傳輸速率設定**

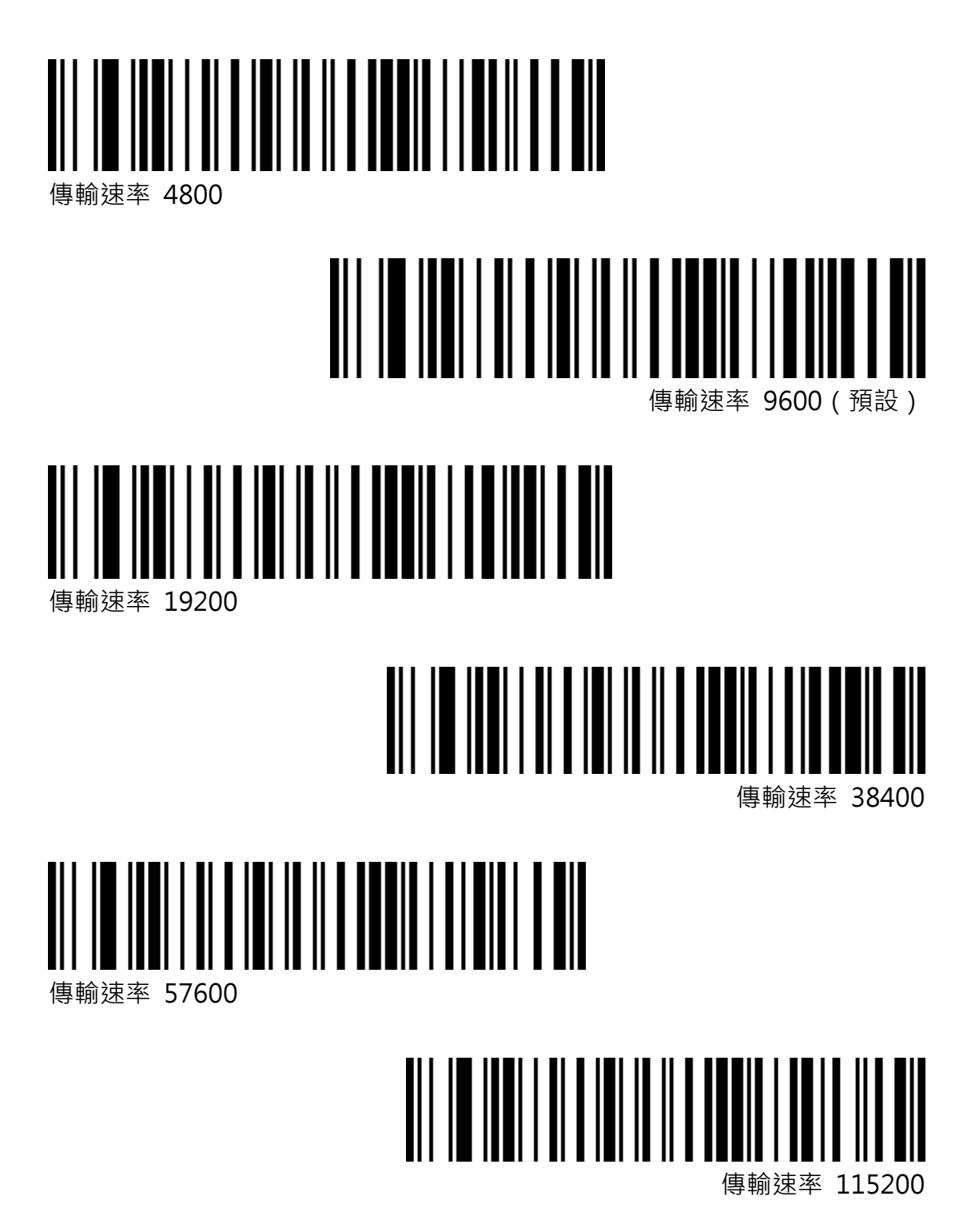

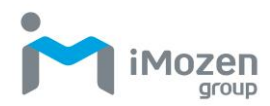

#### <span id="page-23-0"></span>**資料位元、校驗位元、停止位設定**

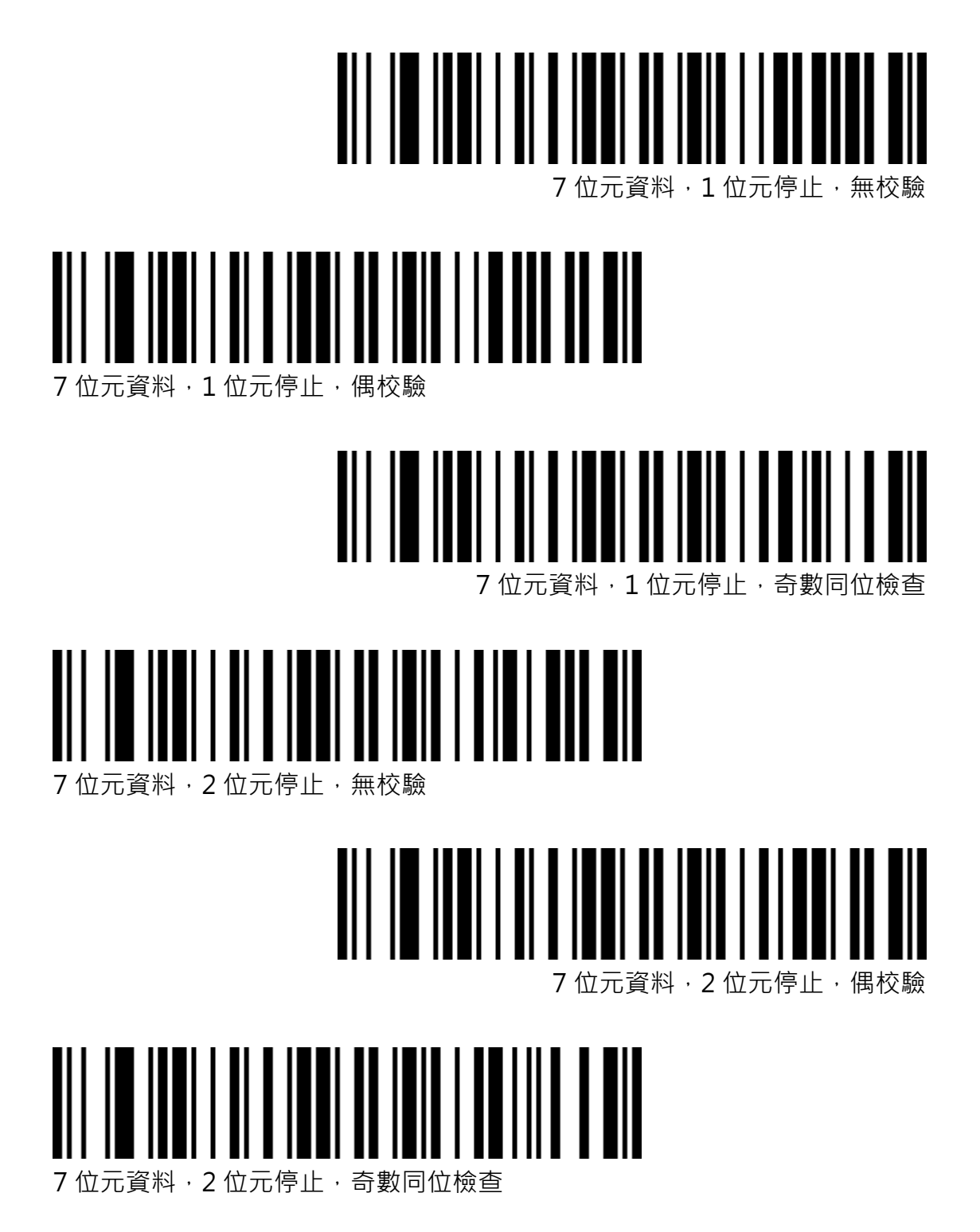

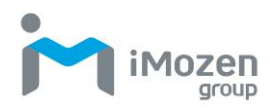

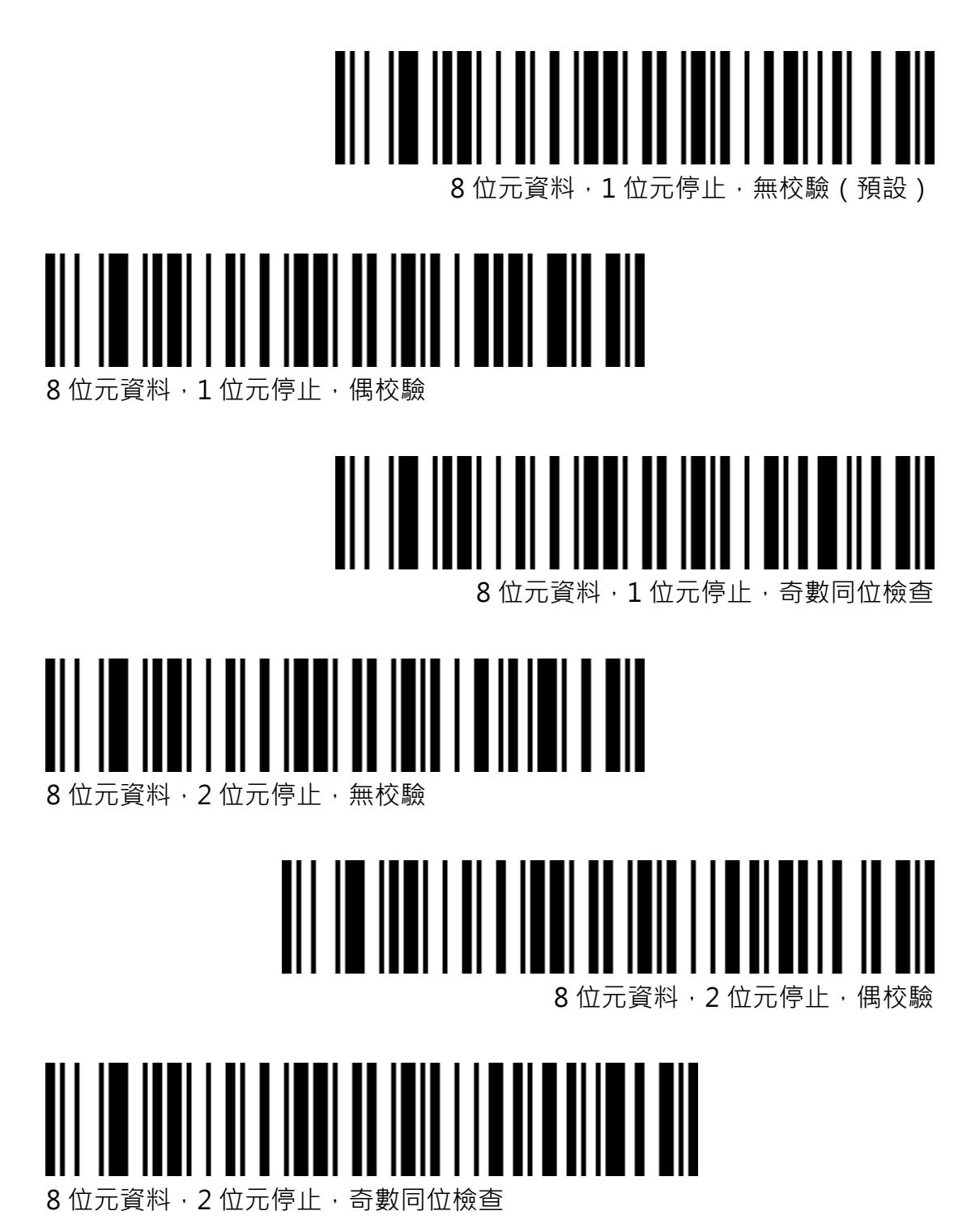

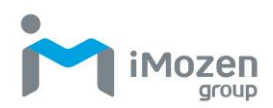

<span id="page-25-0"></span>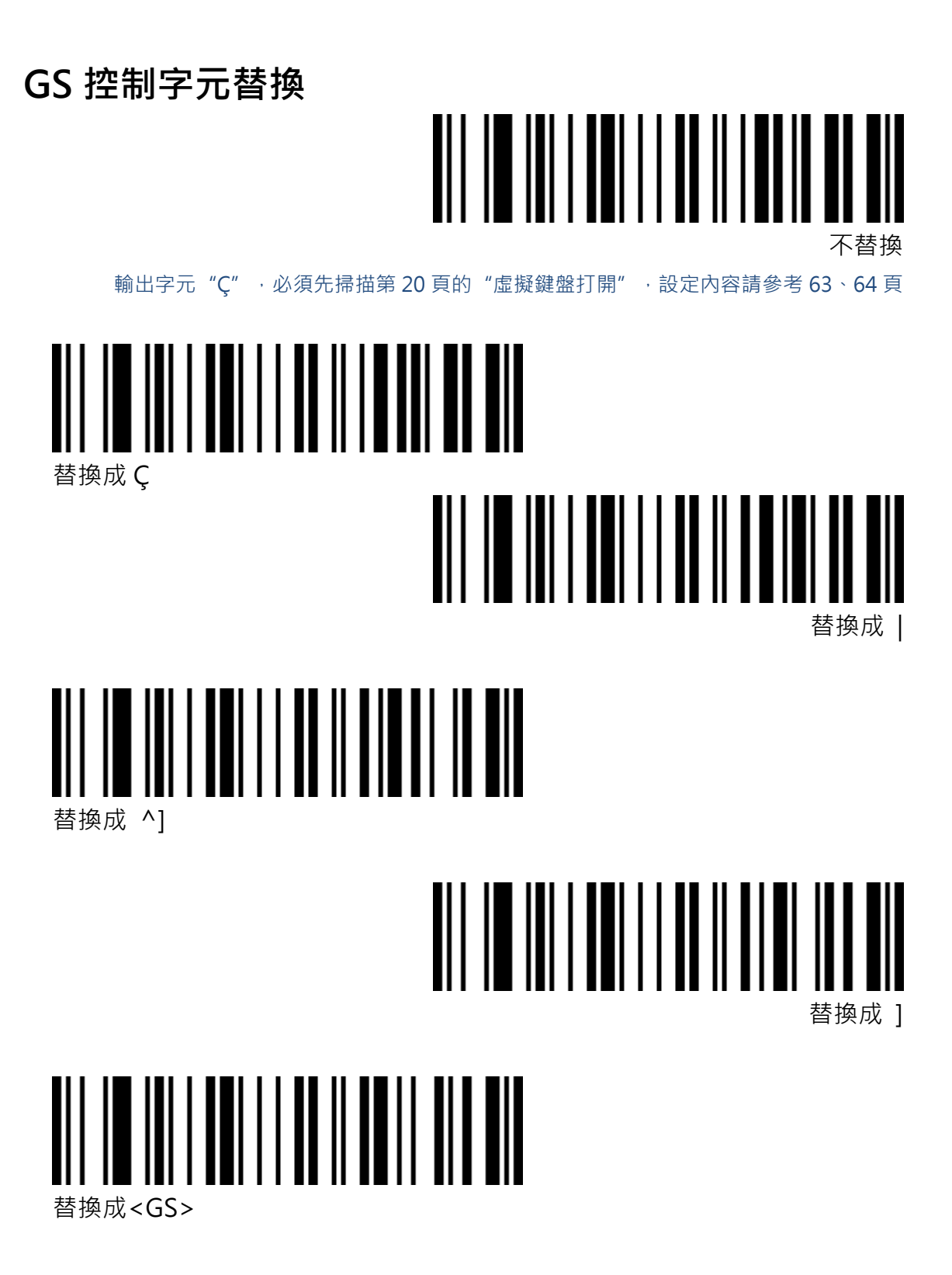

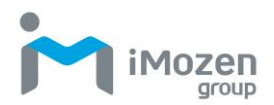

### <span id="page-26-0"></span>**掃描模式設定**

#### <span id="page-26-1"></span>**自動感應模式**

本產品具有自動感應模式,可以透過掃描下列條碼來進行設定。

#### **自動感應模式關(預設)**

透過按壓掃描鍵進行解碼。

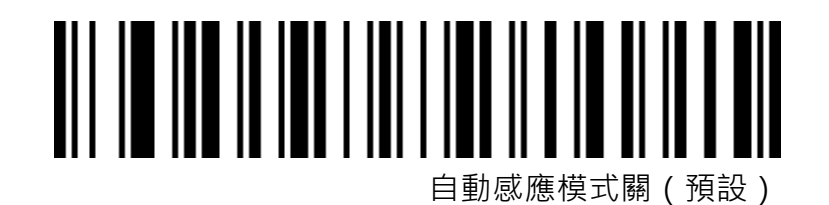

**自動感應模式開**

掃描器將自動感應到鏡頭前的條碼進行解碼,不需要按壓掃描鍵。

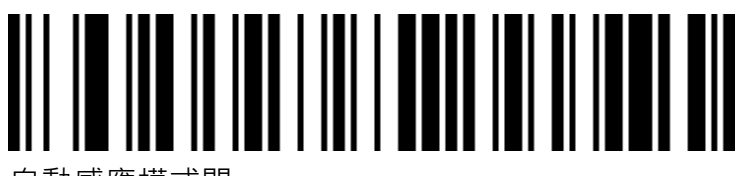

自動感應模式開

#### <span id="page-26-2"></span>**相同條碼延遲時間**

如未超過設置的時間,相同條碼只會解碼一次。

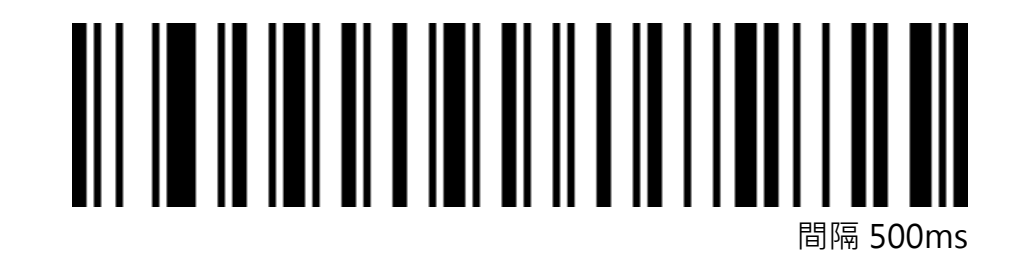

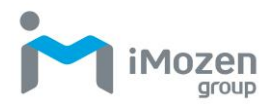

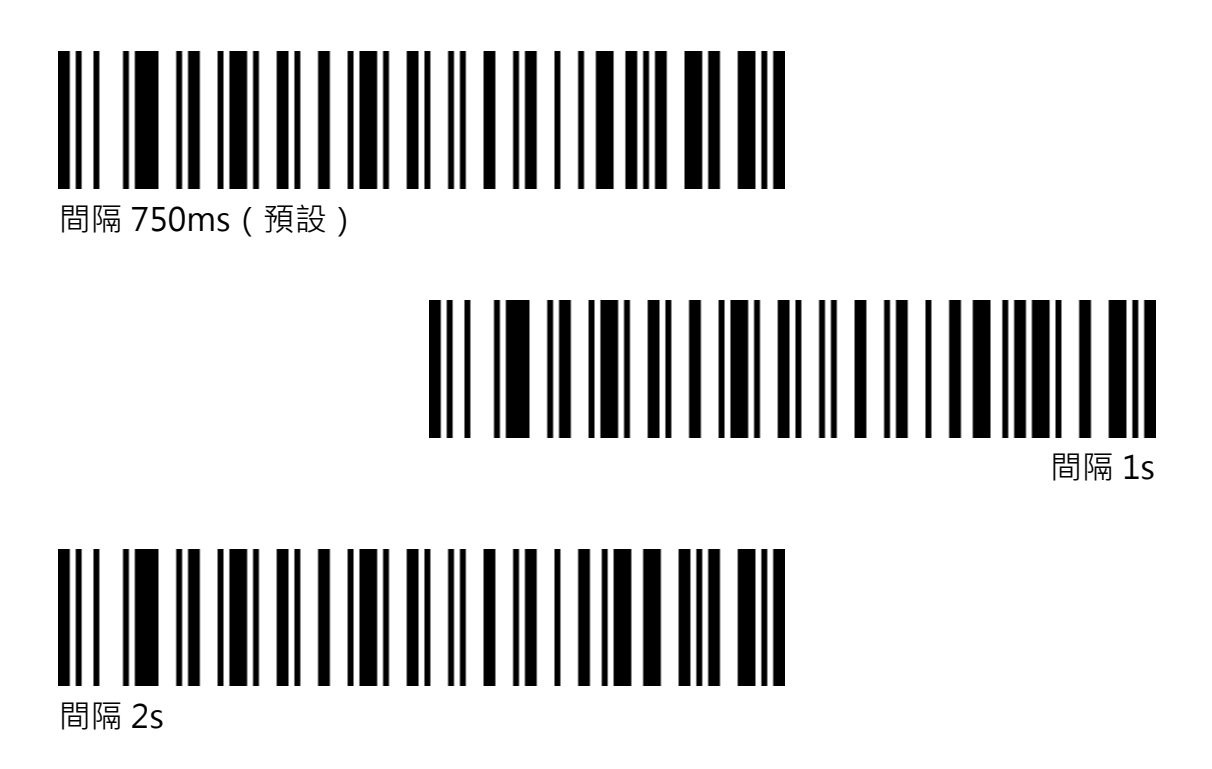

#### <span id="page-27-0"></span>**螢幕讀取模式**

開啟此模式時, SC511 將可以讀取手機、電腦螢幕上的條碼。

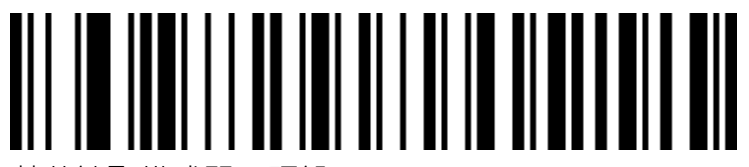

螢幕讀取模式關(預設)

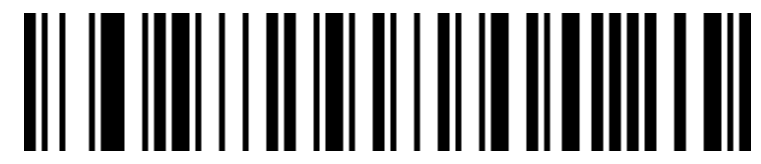

螢幕讀取模式開

\*打開此模式可能造成讀取印刷條碼的速度稍有延遲

<span id="page-27-1"></span>**中心模式**

開啟中心模式時, SC511 僅解碼對準掃描前窗中心區域的條碼。

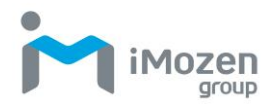

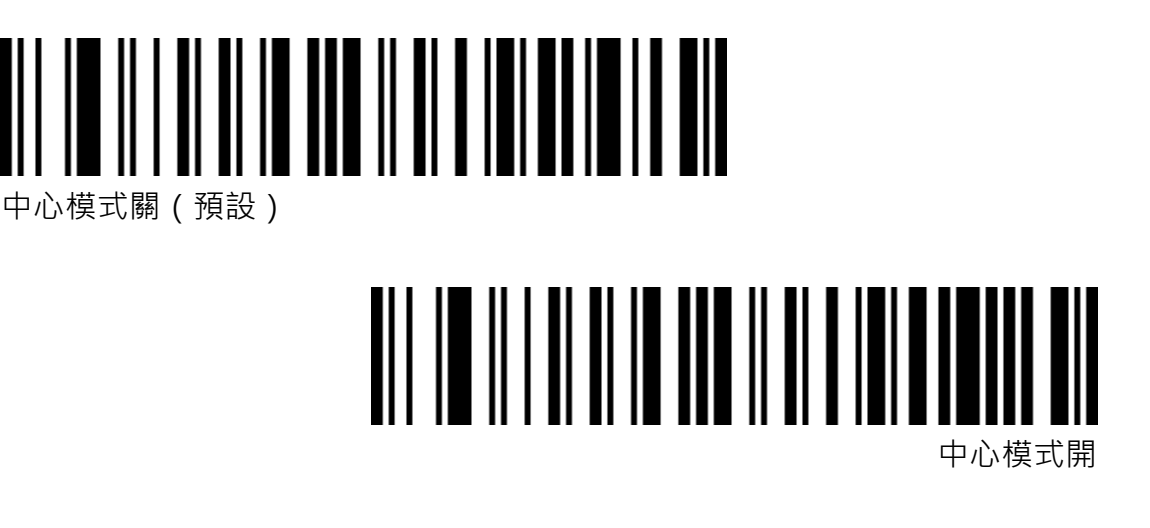

### <span id="page-28-0"></span>**LED 指示燈設定**

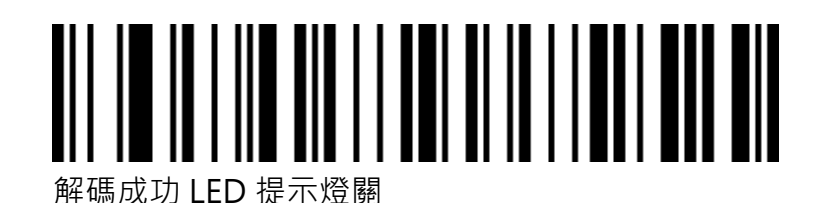

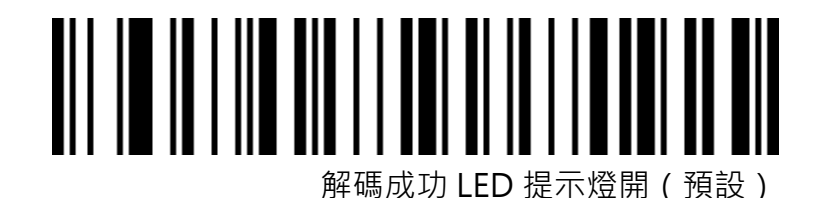

<span id="page-28-1"></span>**提示音設定**

<span id="page-28-2"></span>**音量大小**

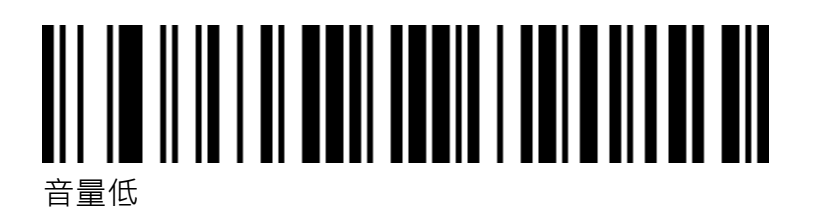

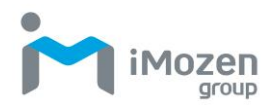

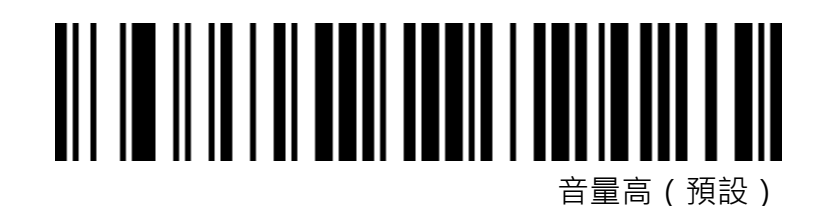

<span id="page-29-0"></span>**啟動提示音**

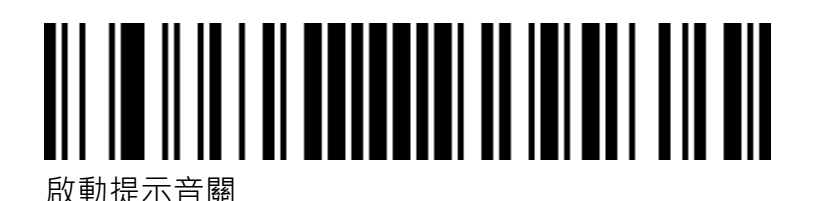

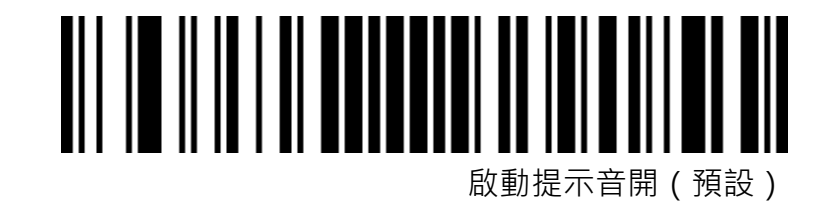

<span id="page-29-1"></span>**成功解碼提示音**

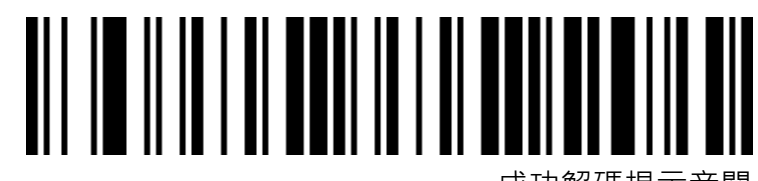

成功解碼提示音關

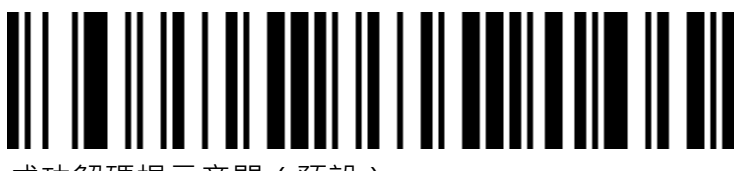

成功解碼提示音開(預設)

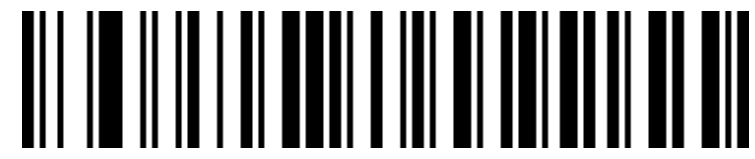

成功解碼提示音調 1 (預設)

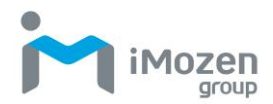

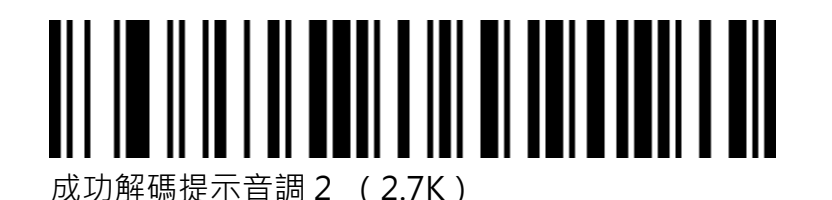

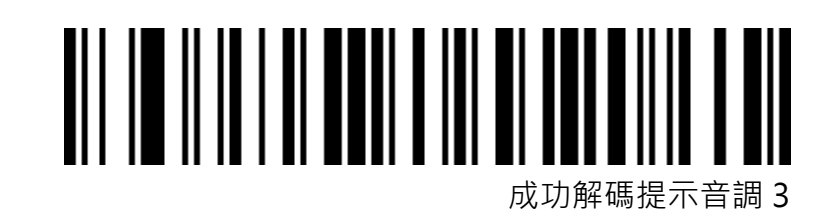

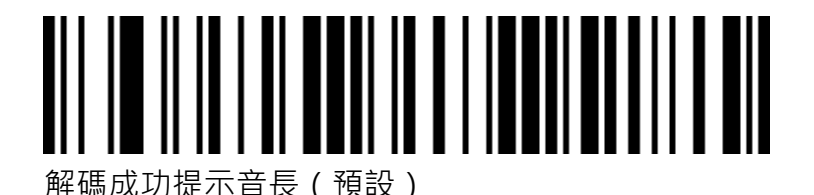

<u>AIT IN II IN THAILITH AT INNIBIAN A</u>T

解碼成功提示音短

#### <span id="page-30-0"></span>**錯誤警告音調**

資料傳輸失敗時,掃碼器會發出連續四聲的錯誤警告音。掃描到不能識別的條 碼時,則會出現單次錯誤警告音。

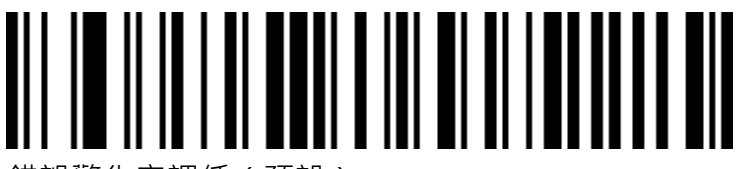

錯誤警告音調低(預設)

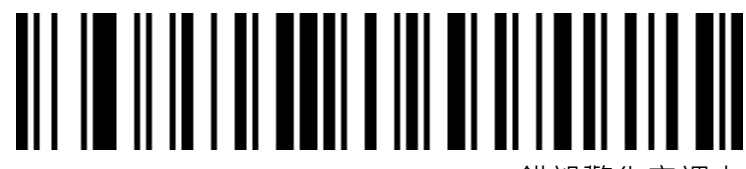

錯誤警告音調中

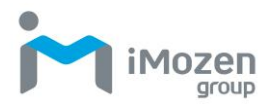

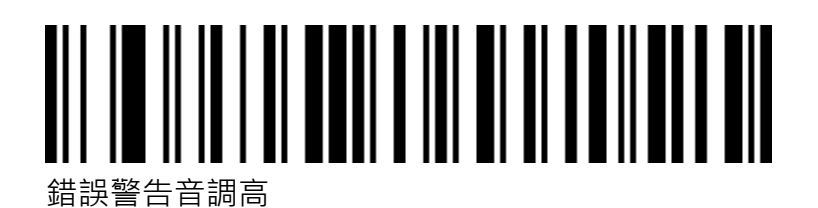

### <span id="page-31-0"></span>**起始/結束碼設定**

<span id="page-31-1"></span>**起始碼**

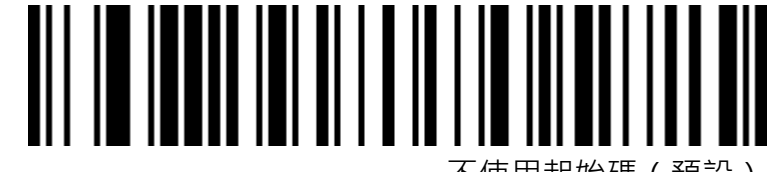

不使用起始碼(預設)

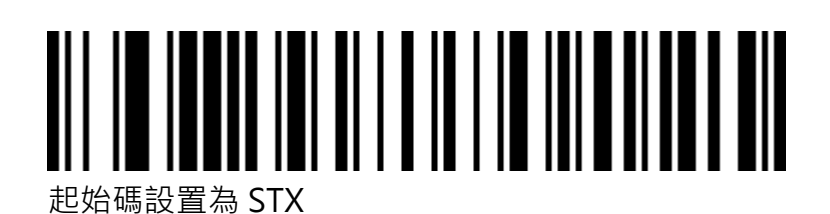

<span id="page-31-2"></span>**結束碼**

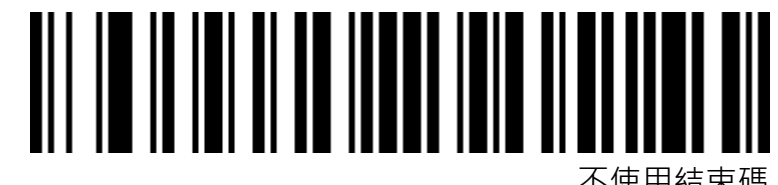

不使用結束碼

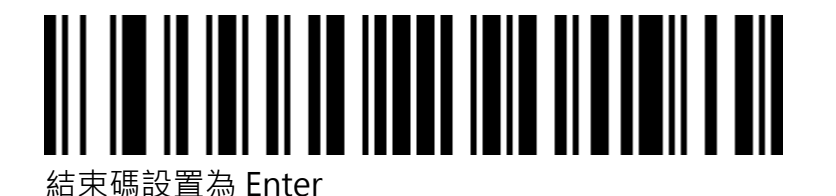

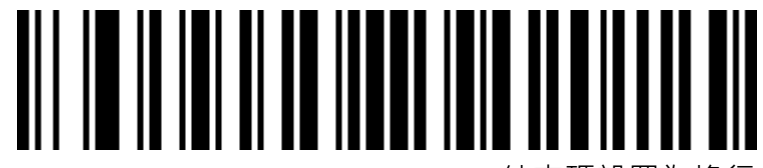

結束碼設置為換行

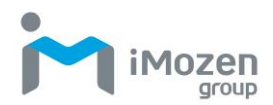

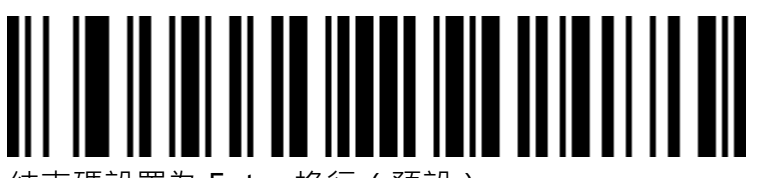

結束碼設置為 Enter 換行(預設)

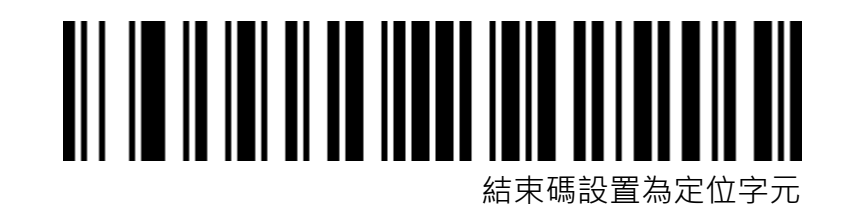

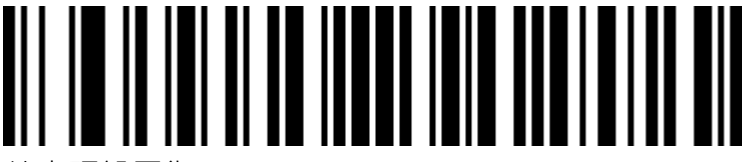

結束碼設置為 ETX

<span id="page-32-0"></span>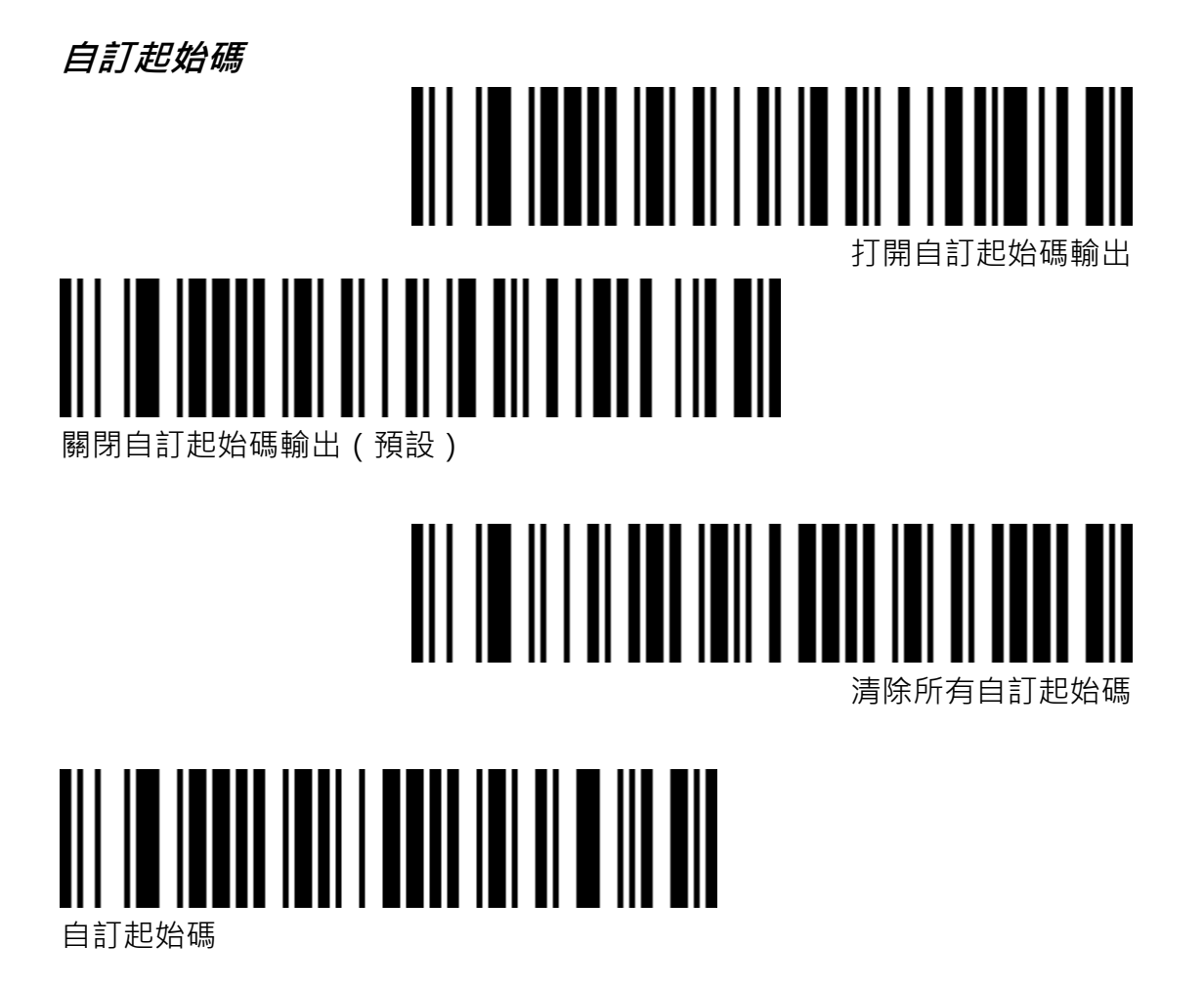

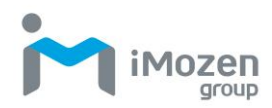

\*掃描後請按照附錄中條碼類型 ID 表及資料及編輯條碼進行設置

<span id="page-33-0"></span>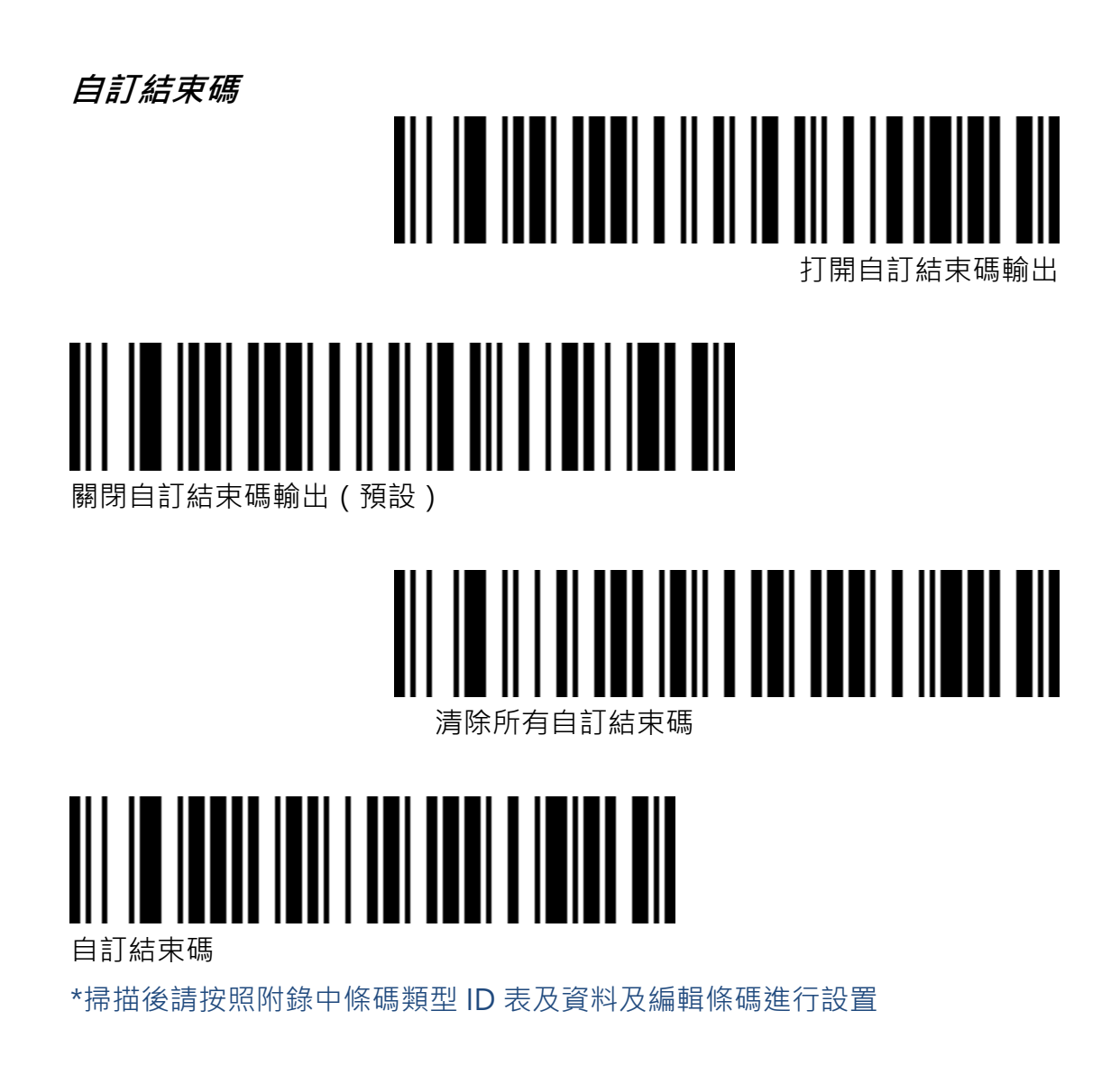

### <span id="page-33-1"></span>**反白條碼設定**

僅針對一維條碼/DataMatrix/Aztec

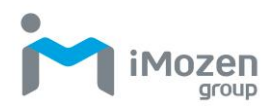

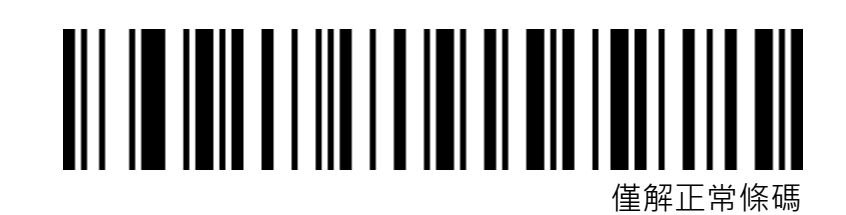

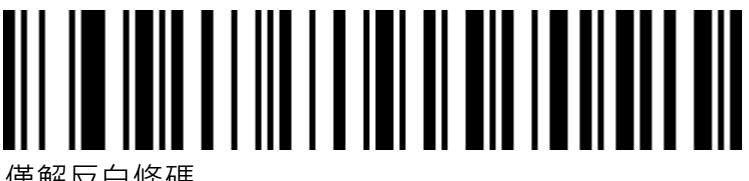

僅解反白條碼

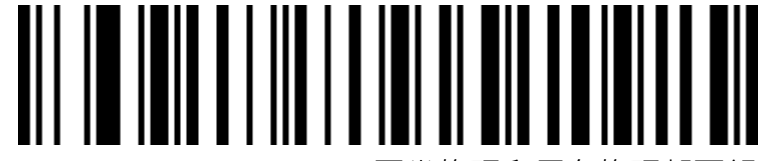

正常條碼和反白條碼都可解

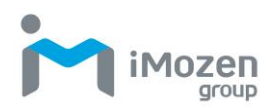

# <span id="page-35-0"></span>**第 3 章:條碼**

### <span id="page-35-1"></span>**開啟/關閉支援所有條碼**

\*開啟支援所有條碼類型可能會導致解碼速度降低,建議根據使用場景自行打開 需要的條碼類型。

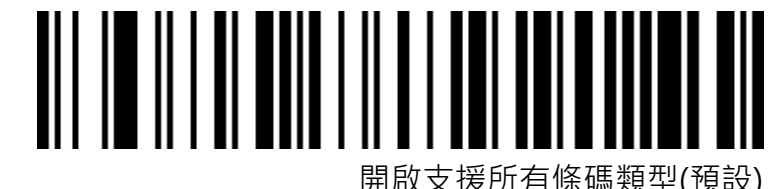

關閉支援所有條碼類型

### <span id="page-35-2"></span>**開啟/關閉支援一維條碼**

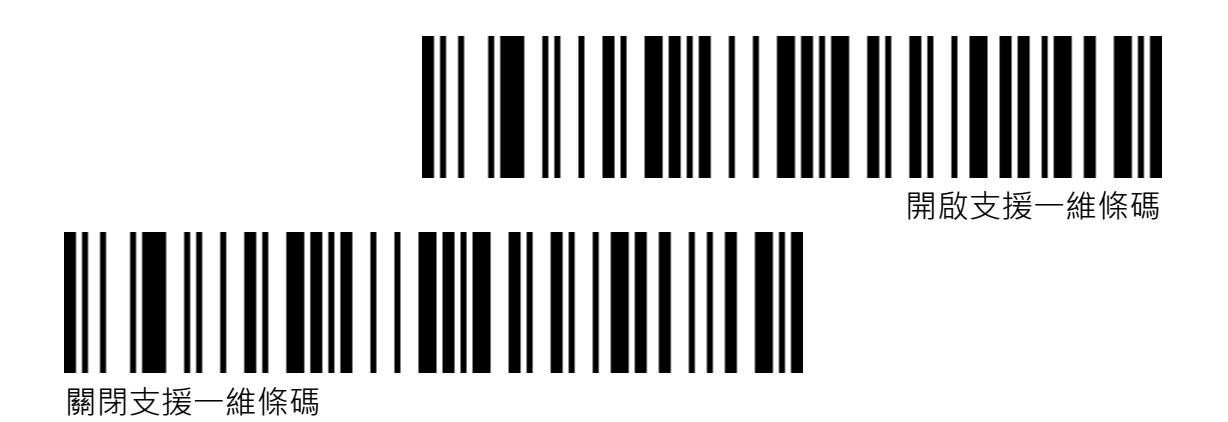

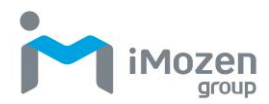

### <span id="page-36-0"></span>**開啟/關閉支援二維條碼**

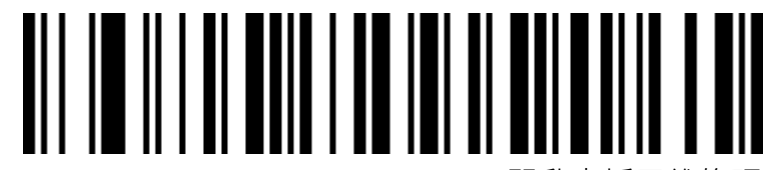

開啟支援一

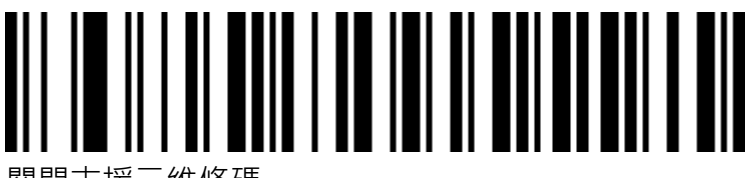

關閉支援二維條碼

<span id="page-36-1"></span>**Codabar**

<span id="page-36-2"></span>**開啟/關閉條碼**

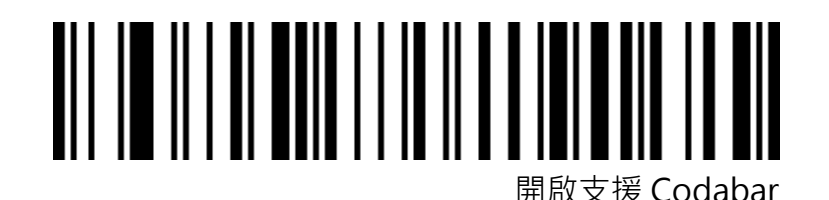

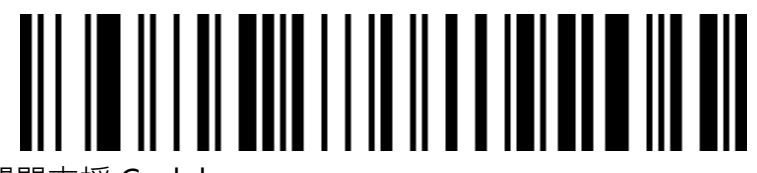

關閉支援 Codabar

<span id="page-36-3"></span>**Codabar 起始/結束碼**

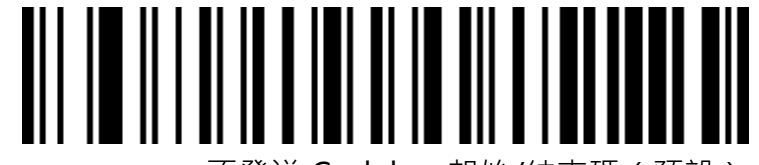

不發送 Codabar 起始/結束碼(預設)

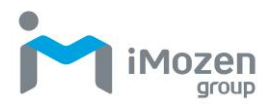

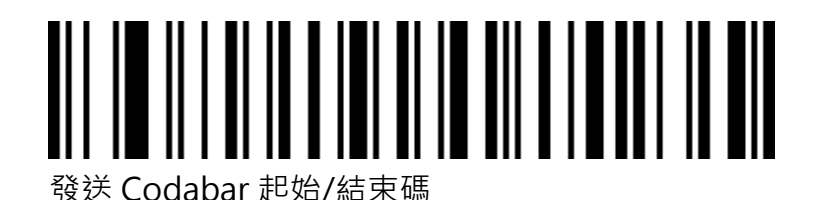

<span id="page-37-0"></span>**Codabar 長度限制**

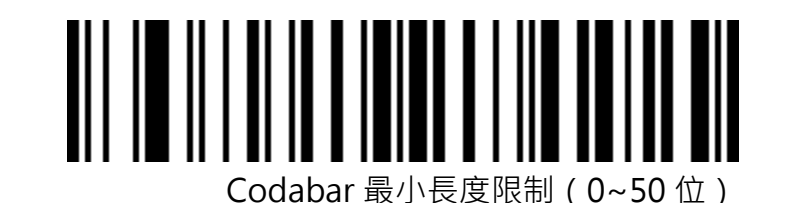

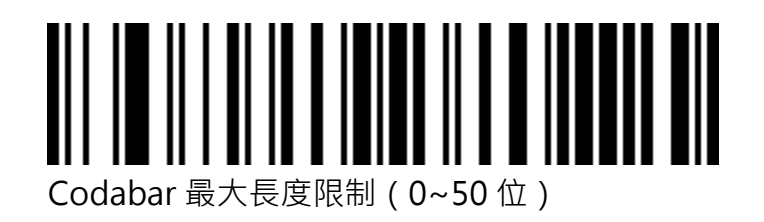

<span id="page-37-1"></span>**Code 39**

<span id="page-37-2"></span>**開啟/關閉條碼**

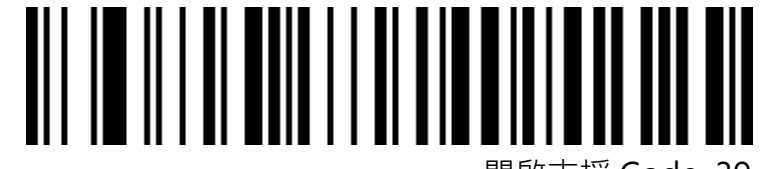

開啟支援 Code 39

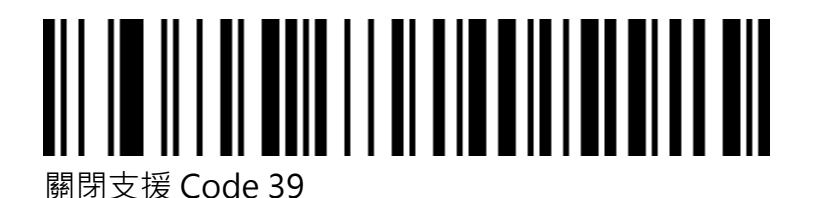

**iMozen SC511 使用說明書 38**

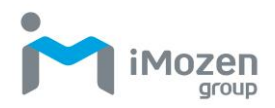

<span id="page-38-0"></span>**Code 39 校驗位**

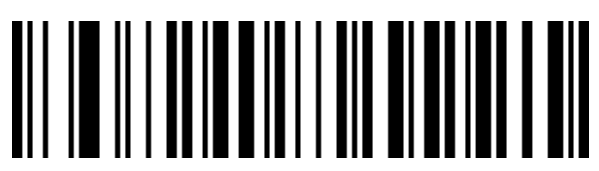

Code 39 校驗關閉(預設)

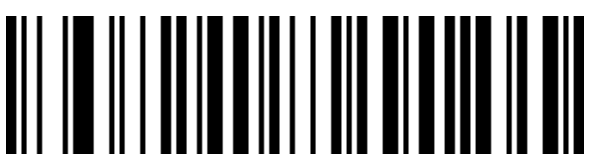

Code 39 校驗打開不發送校驗位

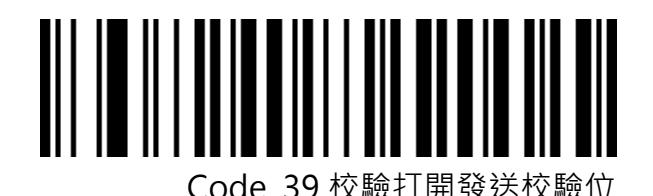

<span id="page-38-1"></span>Code 39 Full ASCII

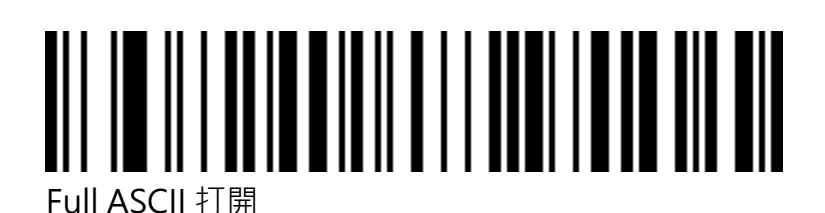

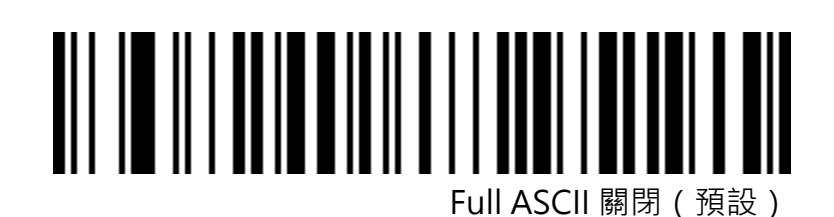

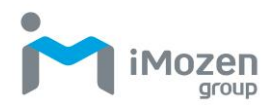

<span id="page-39-0"></span>**Code 39 長度限制**

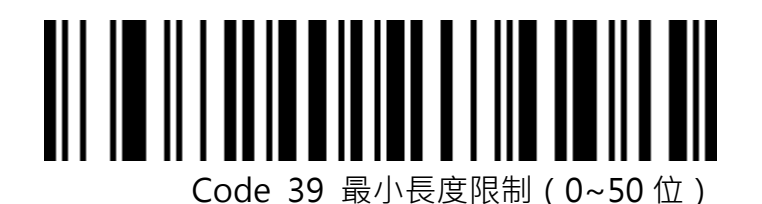

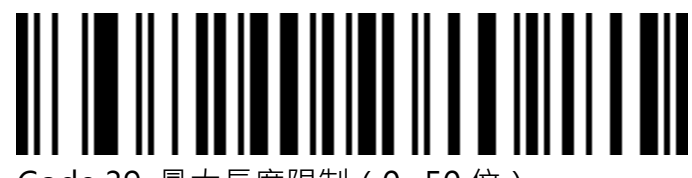

Code 39 最大長度限制(0~50 位)

### <span id="page-39-1"></span>**Code 32 (Code39 須開啟)**

<span id="page-39-2"></span>**開啟/關閉條碼**

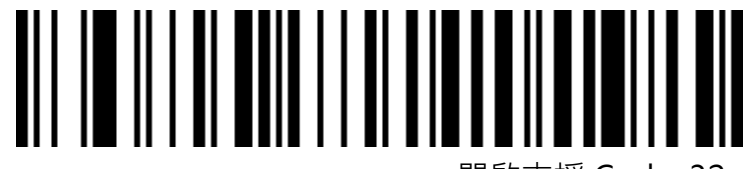

開啟支援 Code 32

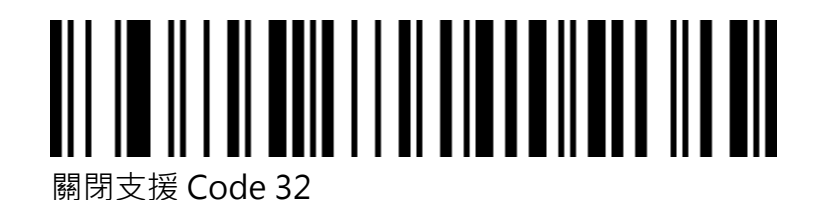

<span id="page-39-3"></span>**Interleaved 2 of 5(ITF25)**

<span id="page-39-4"></span>**開啟/關閉條碼**

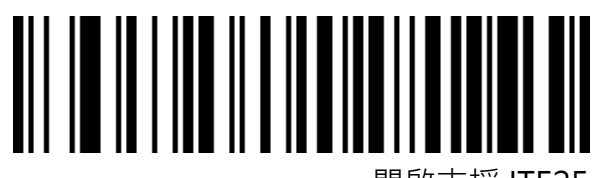

開啟支援 ITF25

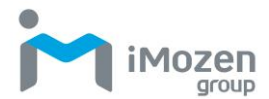

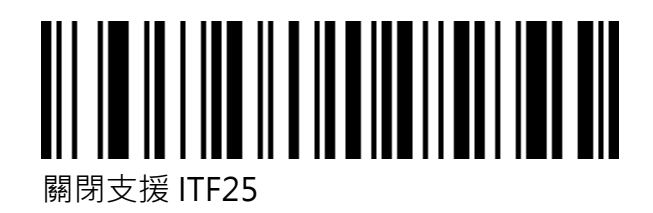

<span id="page-40-0"></span>**Interleaved 2 of 5(ITF25)校驗位**

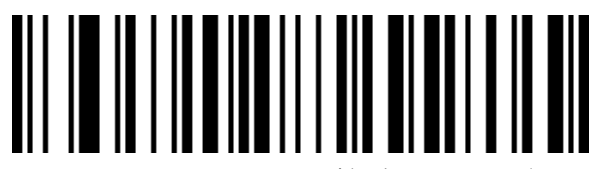

ITF25 校驗關閉(預設)

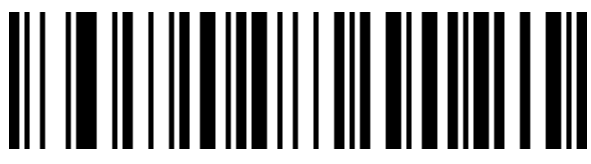

ITF25 校驗打開不發送校驗位

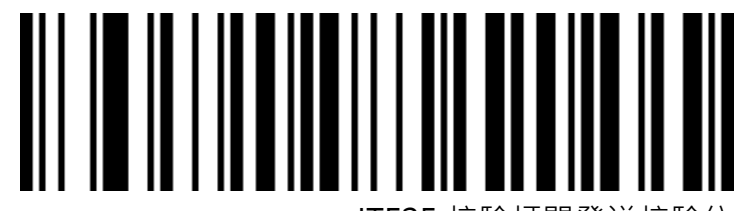

ITF25 校驗打開發送校驗位

<span id="page-40-1"></span>**Interleaved 2 of 5(ITF25)長度選擇**

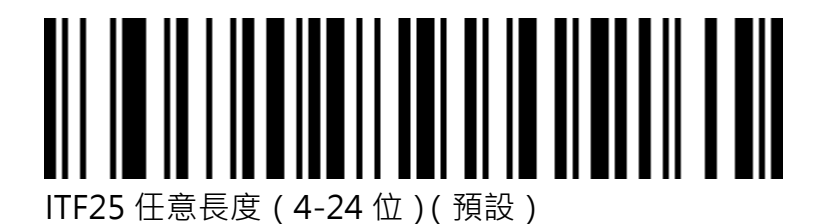

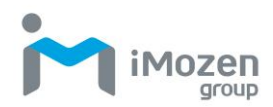

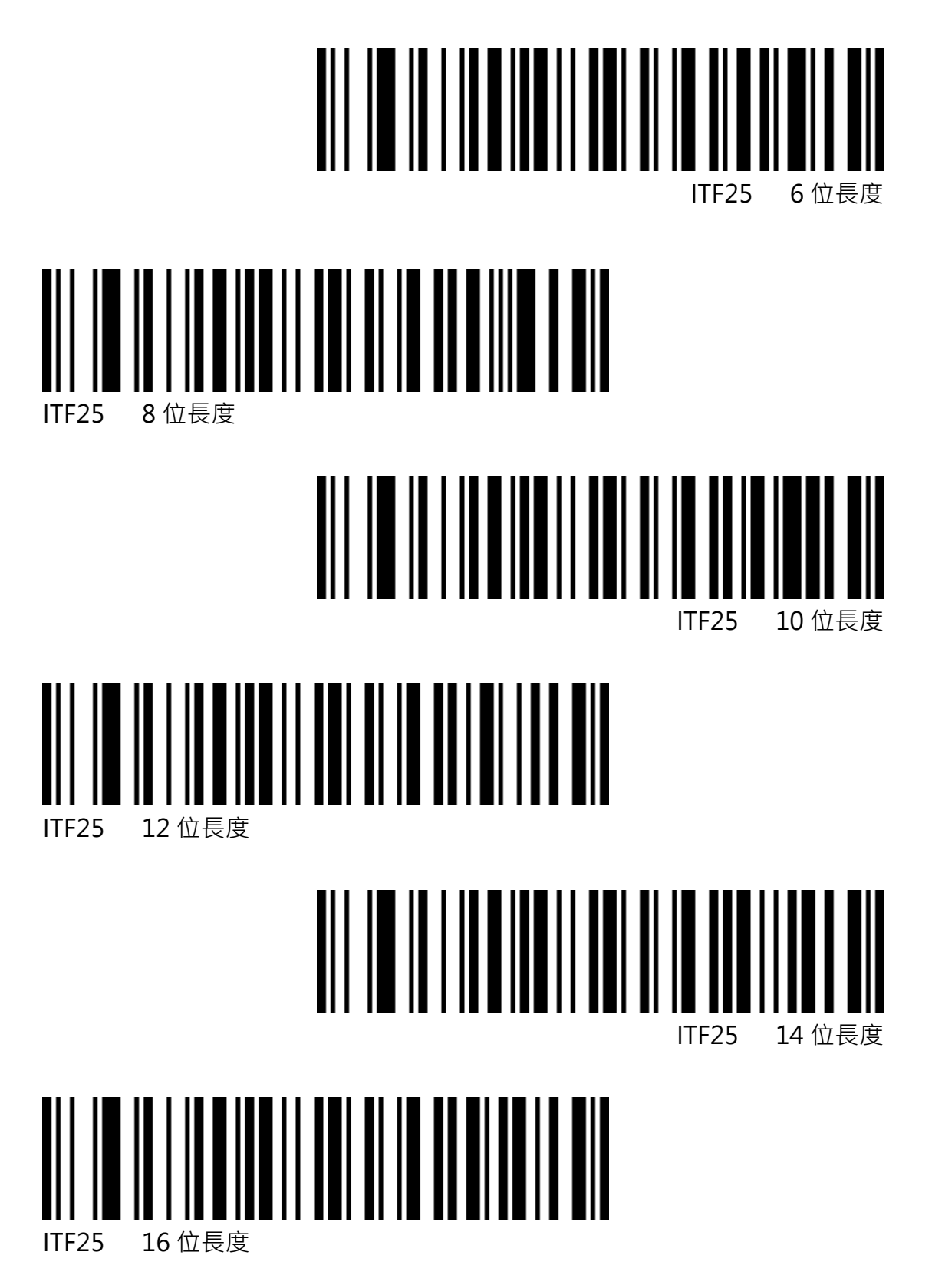

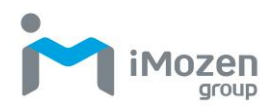

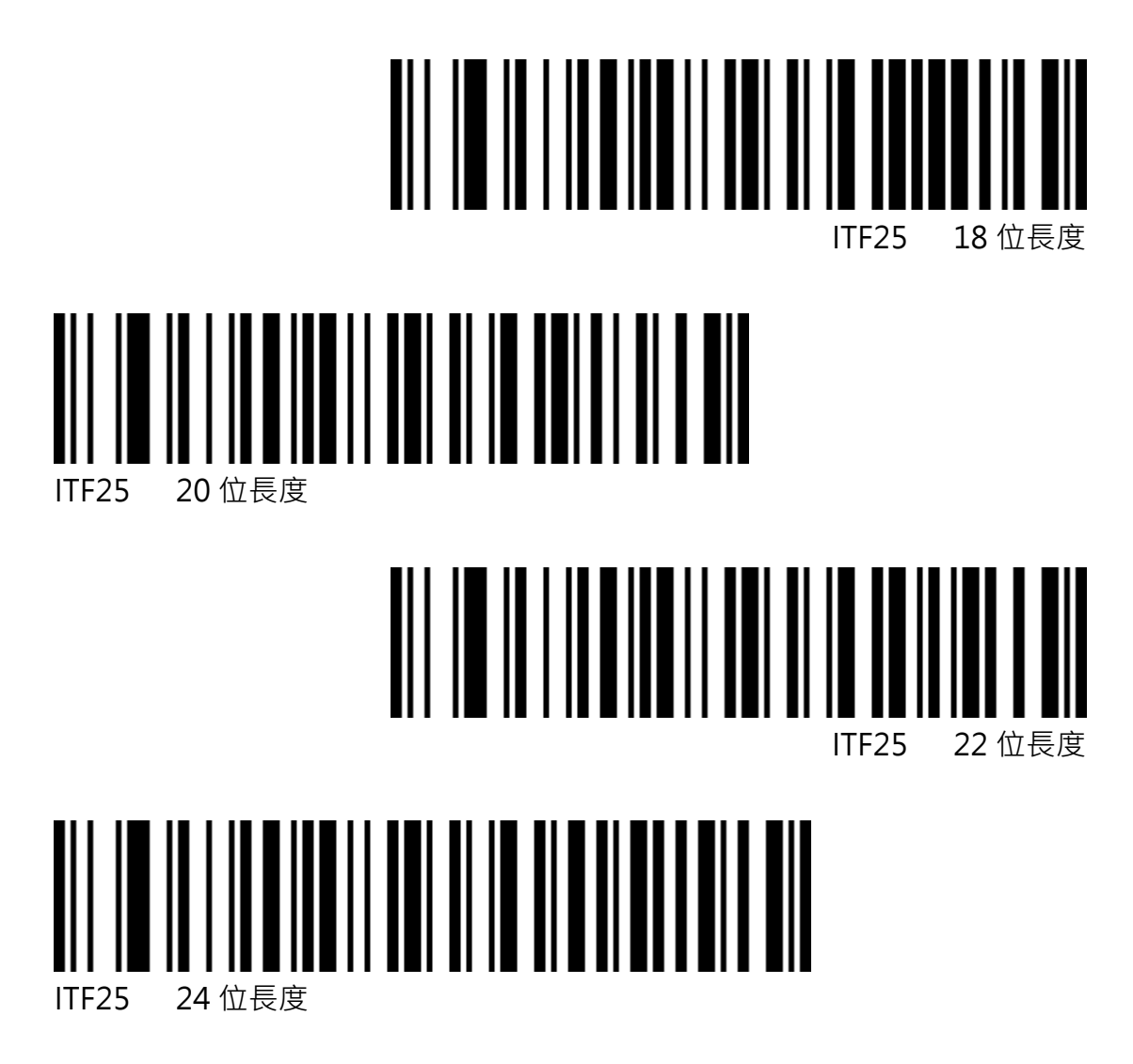

<span id="page-42-0"></span>**Interleaved 2 of 5 長度限制**

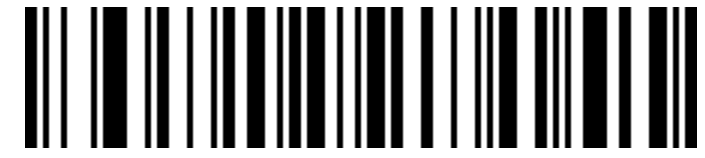

Interleaved 2 of 5 最小長度限制(0~50 位)

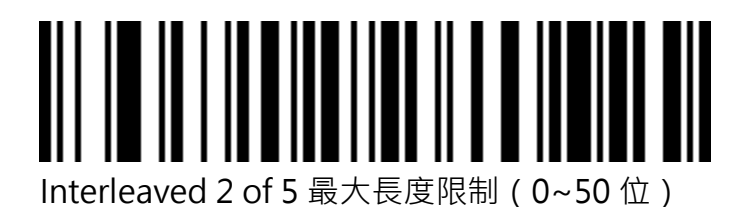

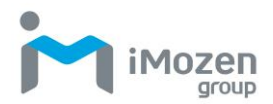

### <span id="page-43-0"></span>**Industrial 2 of 5(工業 25 碼)**

<span id="page-43-1"></span>**開啟/關閉條碼**

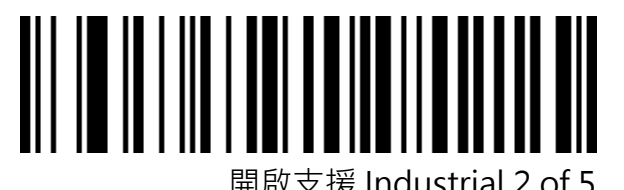

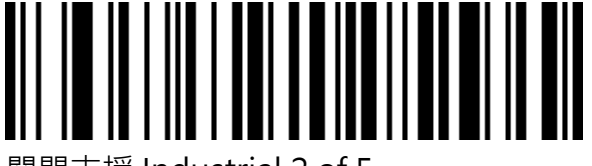

關閉支援 Industrial 2 of 5

<span id="page-43-2"></span>**Industrial 2 of 5 長度限制設置**

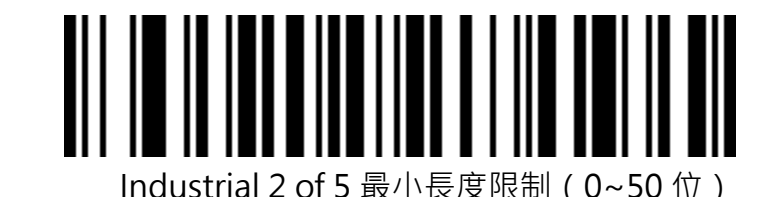

<u>AII IN IN INNEILINEILINEILEIN S</u> Industrial 2 of 5 最大長度限制(0~50 位)

<span id="page-43-3"></span>**Matrix 2 of 5(矩陣 25 碼)(4-24 位)**

<span id="page-43-4"></span>**開啟/關閉條碼**

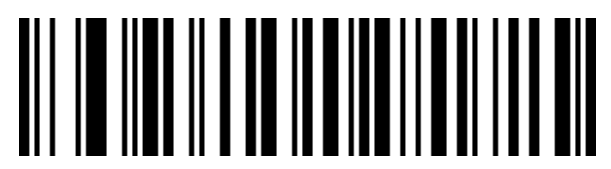

開啟支援 Matrix 2 of 5

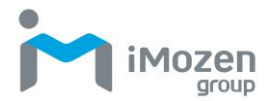

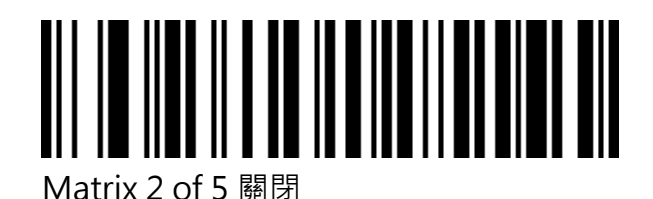

<span id="page-44-0"></span>**Matrix 2 of 5 長度限制設置**

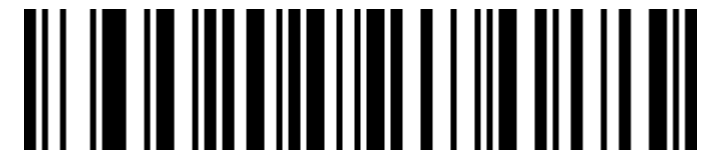

Matrix 2 of 5 最小長度限制(0~50 位)

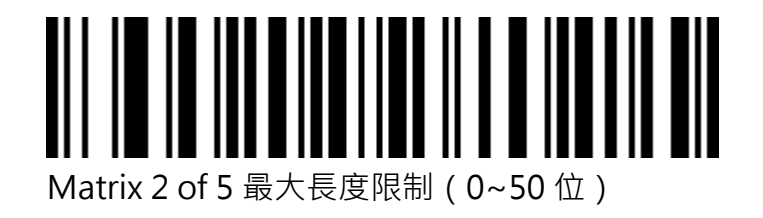

<span id="page-44-1"></span>**Code 93**

<span id="page-44-2"></span>**開啟/關閉條碼**

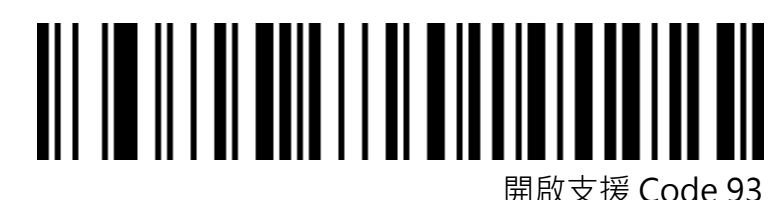

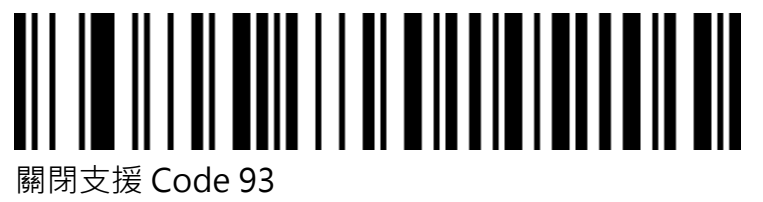

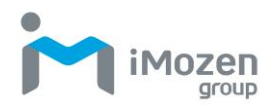

#### <span id="page-45-0"></span>**Code 93 長度限制設置**

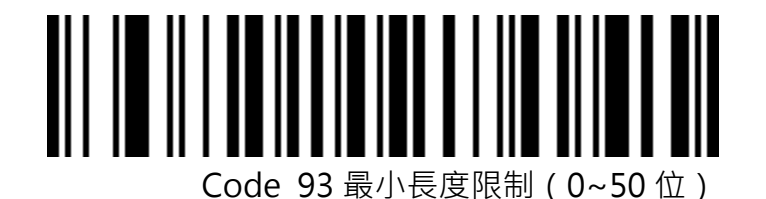

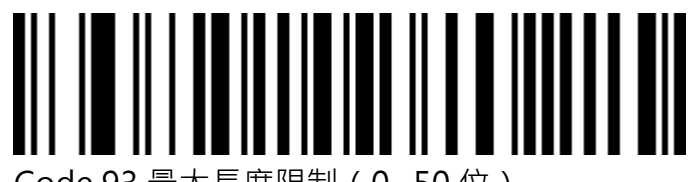

Code 93 最大長度限制(0~50 位)

<span id="page-45-1"></span>**Code 11**

<span id="page-45-2"></span>**開啟/關閉條碼**

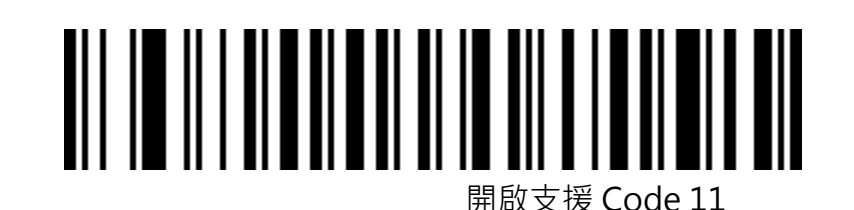

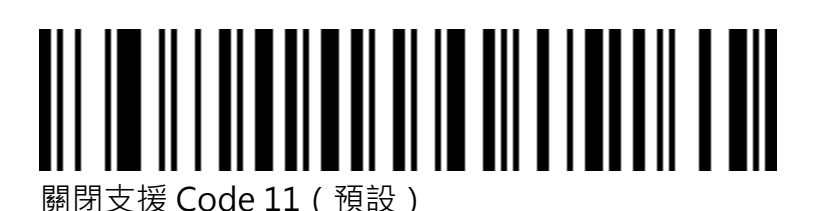

<span id="page-45-3"></span>**Code 11 校驗位輸出**

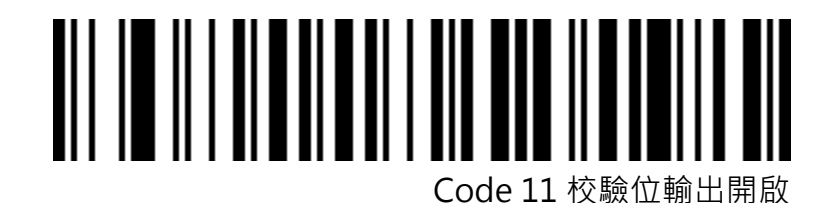

**iMozen SC511 使用說明書 46**

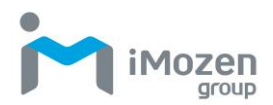

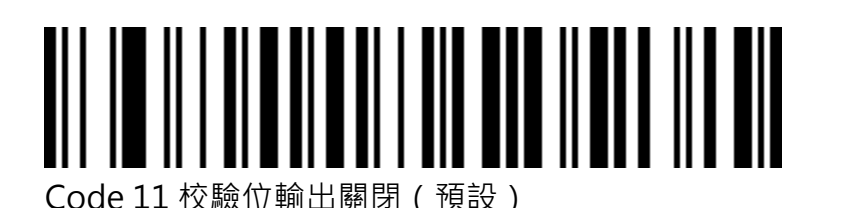

<span id="page-46-0"></span>**Code 11 校驗選擇**

Code 11 校驗關閉(預設) Code 11 1 位校驗 Code 11 2 位校驗 **Code 11 長度限制設置**

<span id="page-46-1"></span>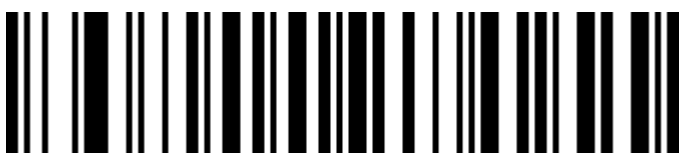

Code 11 最小長度限制(0~50 位)

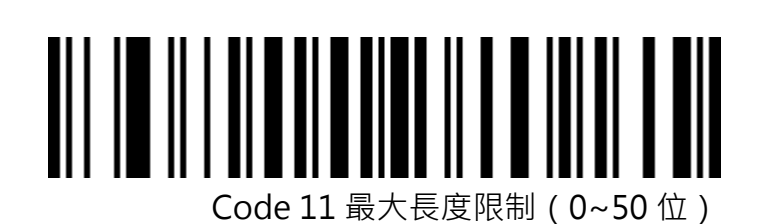

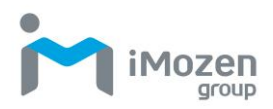

### <span id="page-47-0"></span>**128 碼**

<span id="page-47-1"></span>Code-128

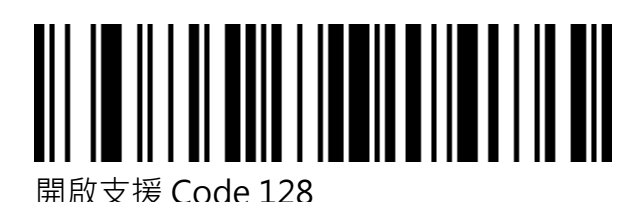

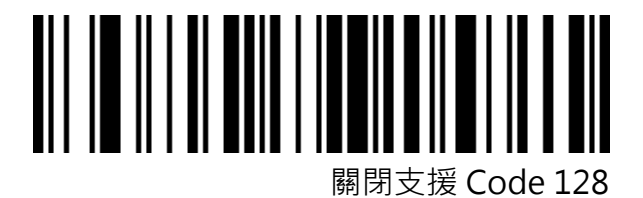

<span id="page-47-2"></span>GS1-128

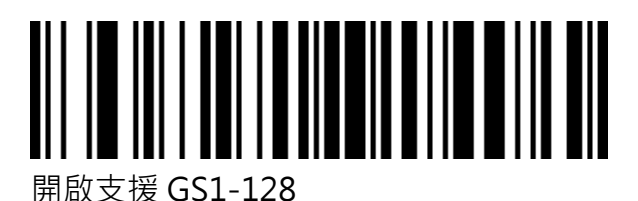

關閉支援 GS1-128

<span id="page-47-3"></span>**128 碼長度限制設置**

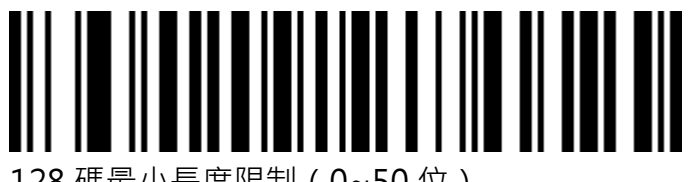

128 碼最小長度限制(0~50 位)

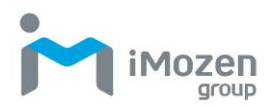

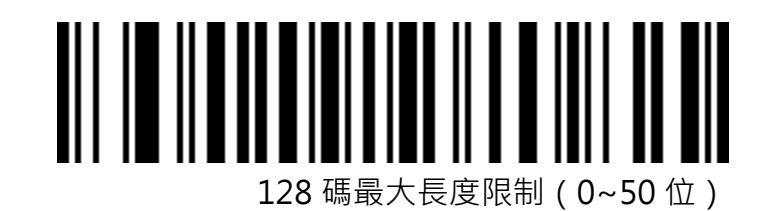

<span id="page-48-0"></span>**UPC-A**

<span id="page-48-1"></span>**開啟/關閉條碼**

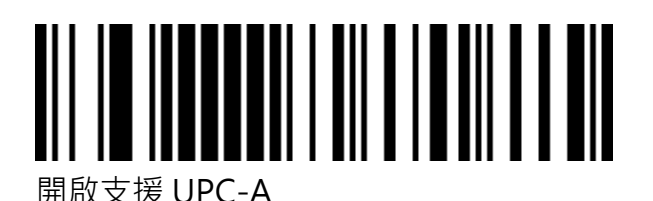

 $\parallel$ 關閉支援 UPC-A

<span id="page-48-2"></span>**UPC-A 校驗位**

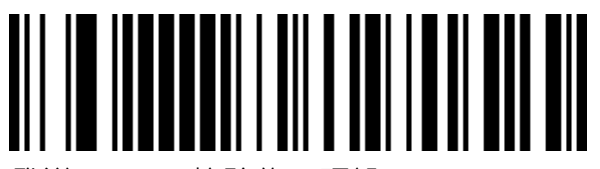

發送 UPC-A 校驗位 ( 預設 )

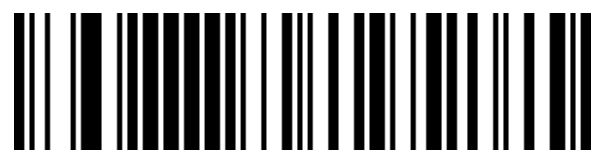

不發送 UPC-A 校驗位

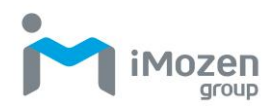

<span id="page-49-0"></span>**UPC-A 轉 EAN-13**

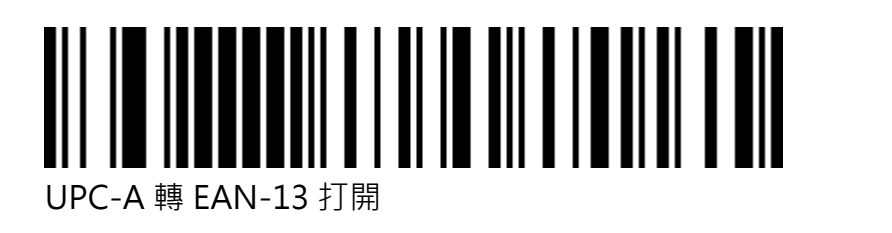

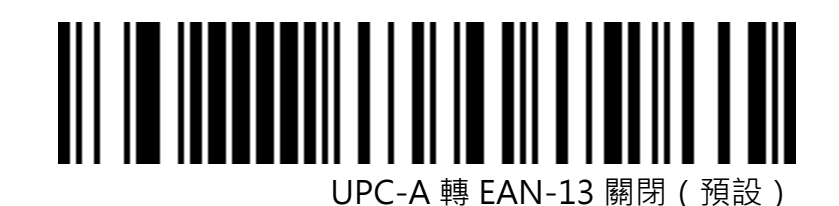

<span id="page-49-1"></span>**UPC-E**

<span id="page-49-2"></span>**開啟/關閉條碼**

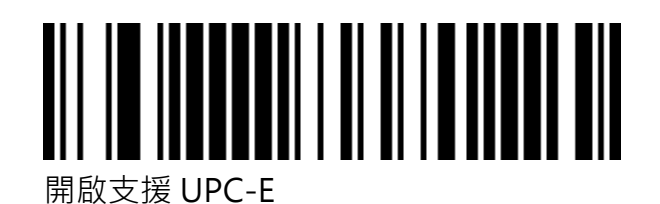

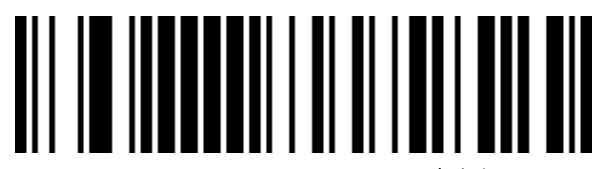

關閉支援 UPC-E

<span id="page-49-3"></span>**UPC-E 校驗位**

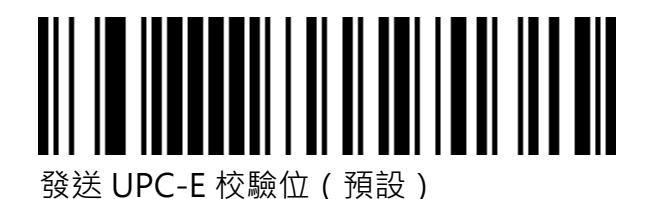

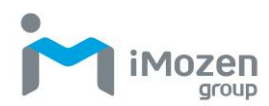

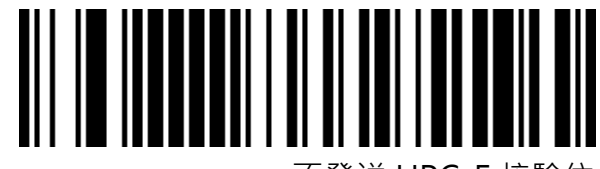

不發送 UPC-E 校驗位

<span id="page-50-0"></span>**UPC-E 擴展 UPC-A**

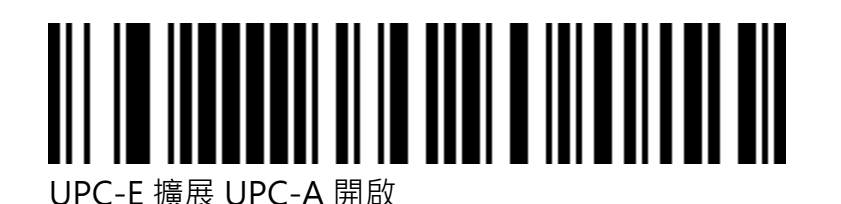

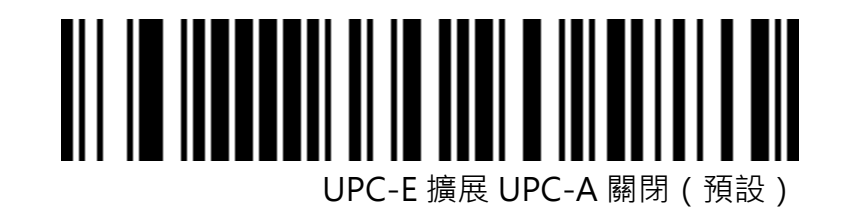

<span id="page-50-1"></span>**EAN/JAN-8**

<span id="page-50-2"></span>**開啟/關閉條碼**

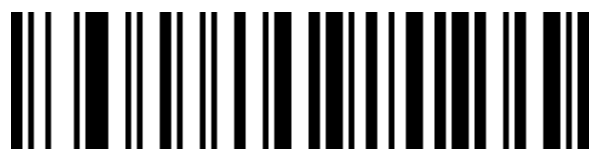

開啟支援 EAN/JAN-8

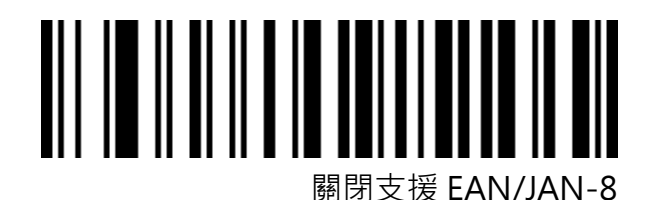

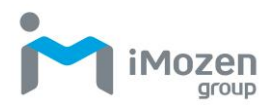

### <span id="page-51-0"></span>**EAN/JAN-13**

<span id="page-51-1"></span>**開啟/關閉條碼**

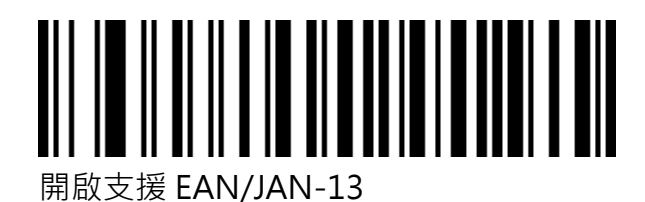

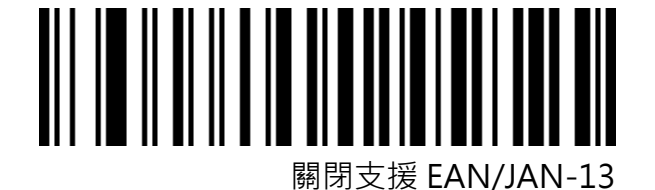

### <span id="page-51-2"></span>**UPC/EAN/JAN 附加碼**

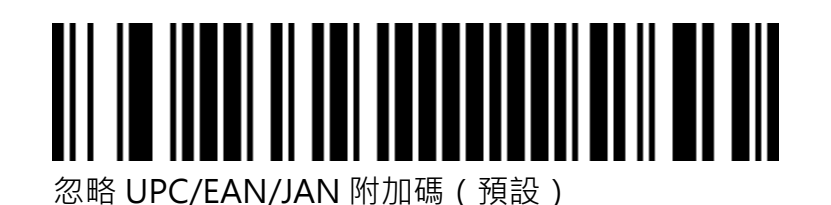

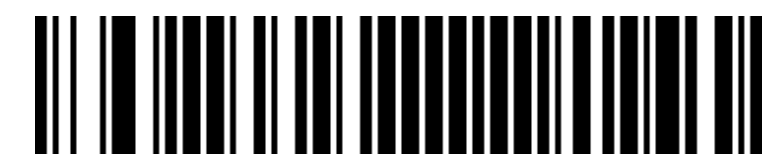

解碼 UPC/EAN/JAN 附加碼

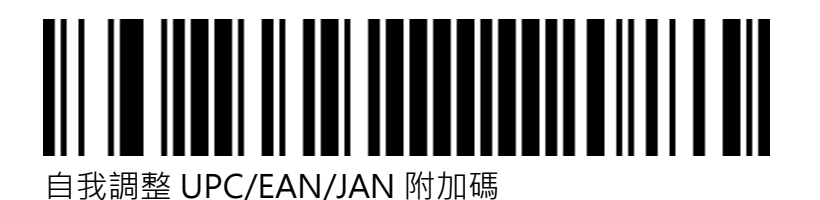

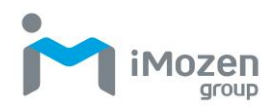

### <span id="page-52-0"></span>**EAN13 轉 ISBN**

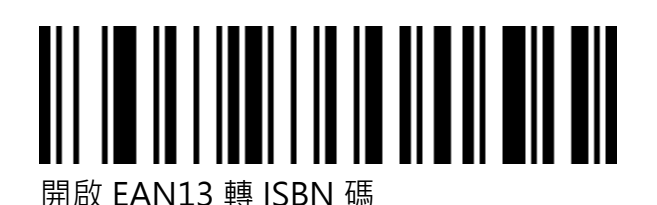

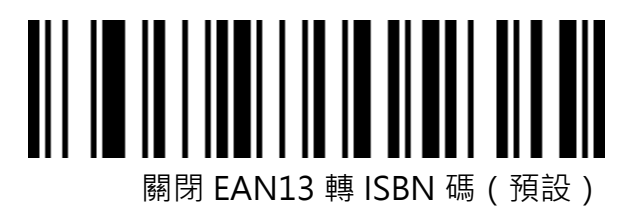

### <span id="page-52-1"></span>**EAN13 轉 ISSN**

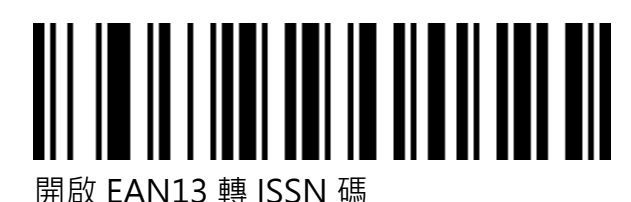

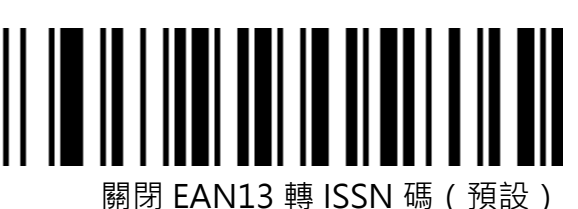

### <span id="page-52-2"></span>**GS1 DataBar**(**RSS14**)

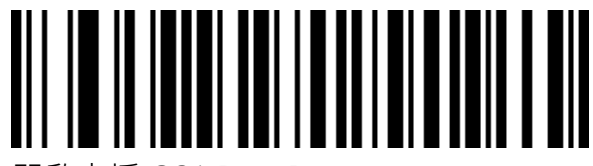

開啟支援 GS1 DataBar

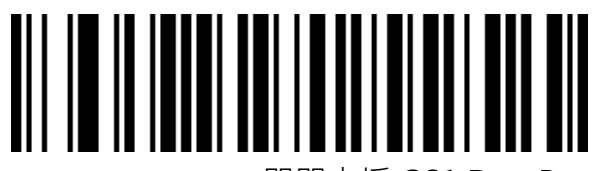

關閉支援 GS1 DataBar

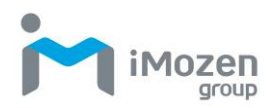

### <span id="page-53-0"></span>**GS1 DataBar Limited**

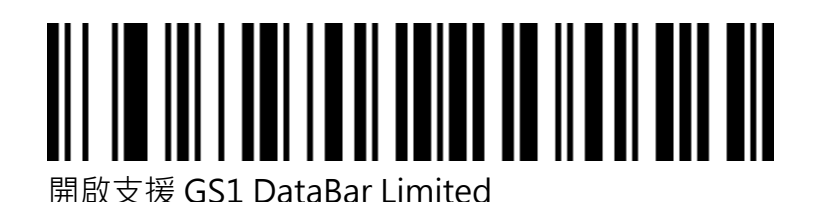

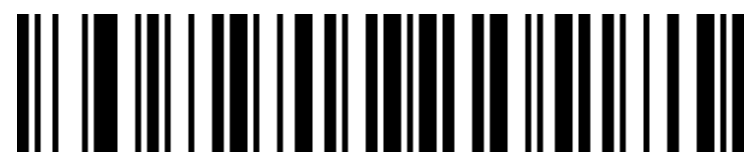

關閉支援 GS1 DataBar Limited

# <span id="page-53-1"></span>**GS1 DataBar Expanded IIIIIIIII**

開啟支援 GS1 DataBar Expanded

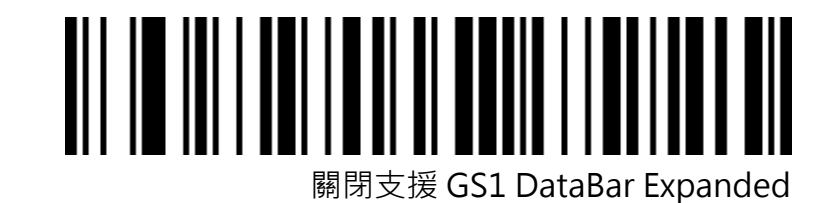

<span id="page-53-2"></span>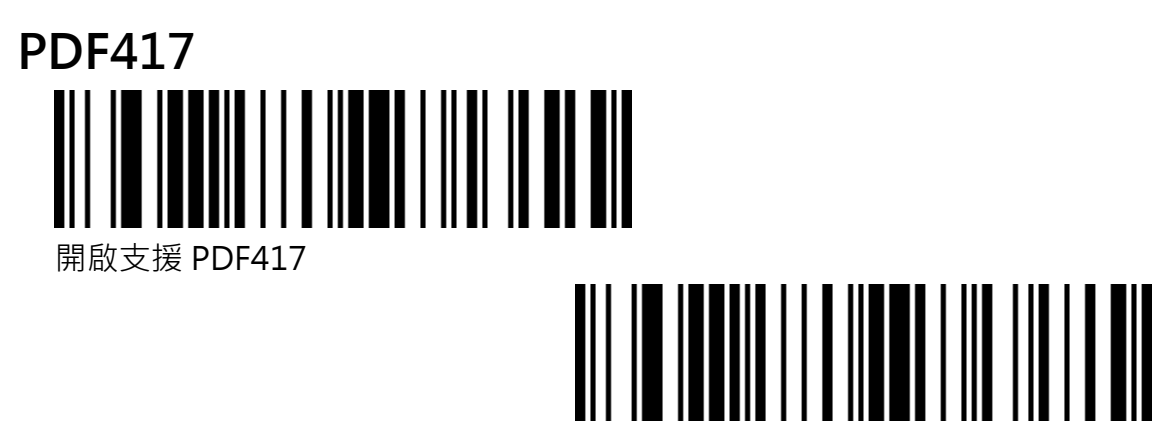

關閉支援 PDF417

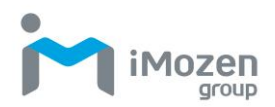

<span id="page-54-0"></span>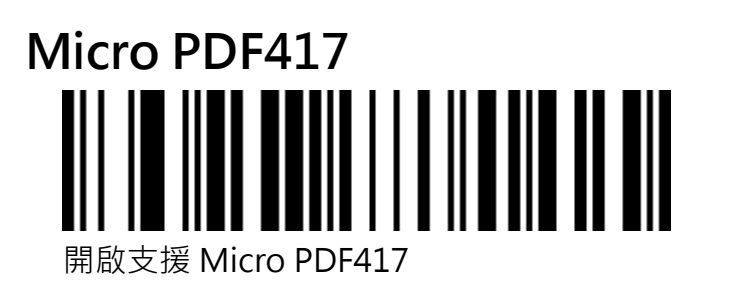

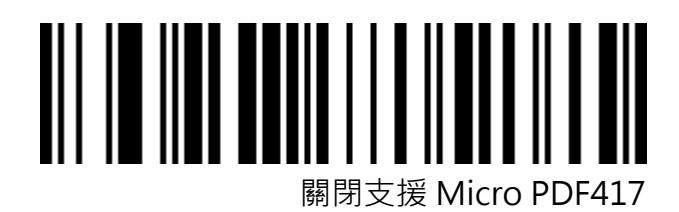

<span id="page-54-1"></span>**QR Code**

# 開啟支援 QR

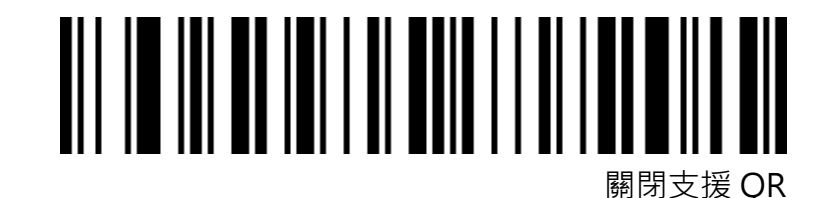

<span id="page-54-2"></span>**Micro QR**

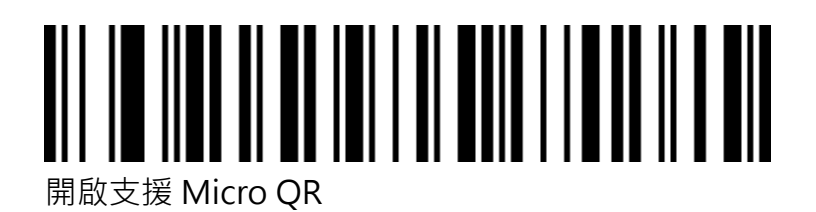

**iMozen SC511 使用說明書 55**

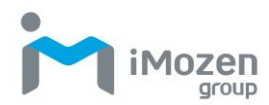

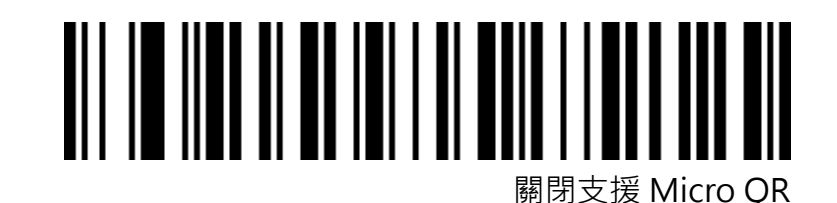

<span id="page-55-0"></span>**Data Matrix**

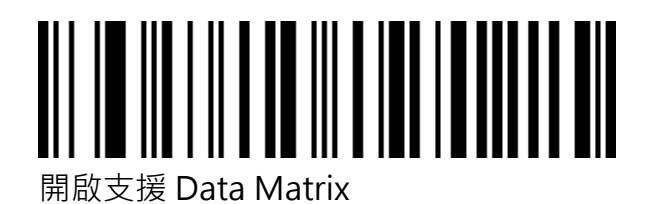

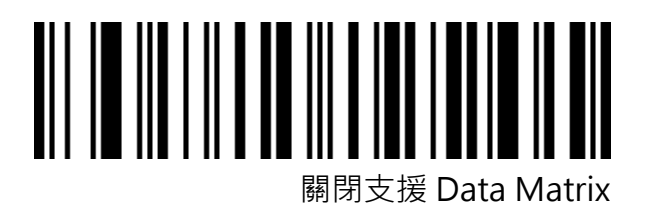

<span id="page-55-1"></span>**Aztec Code**

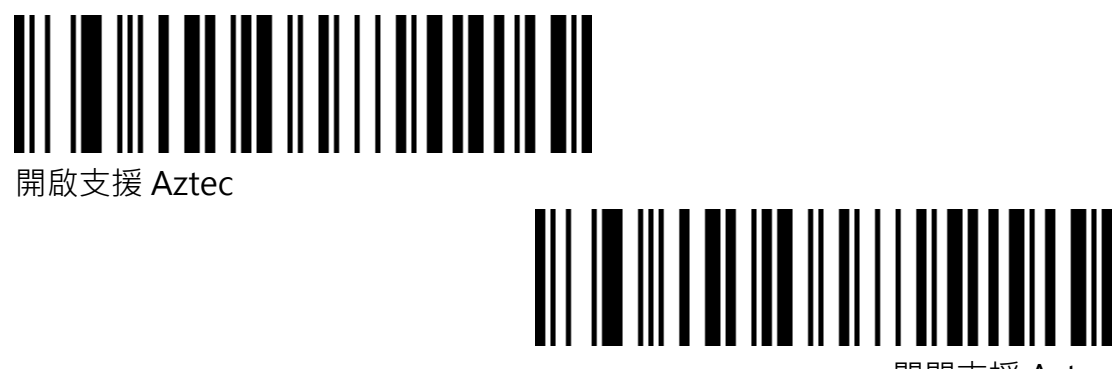

關閉支援 Aztec

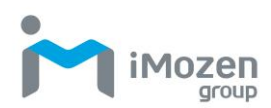

# <span id="page-56-0"></span>**附錄**

<span id="page-56-1"></span>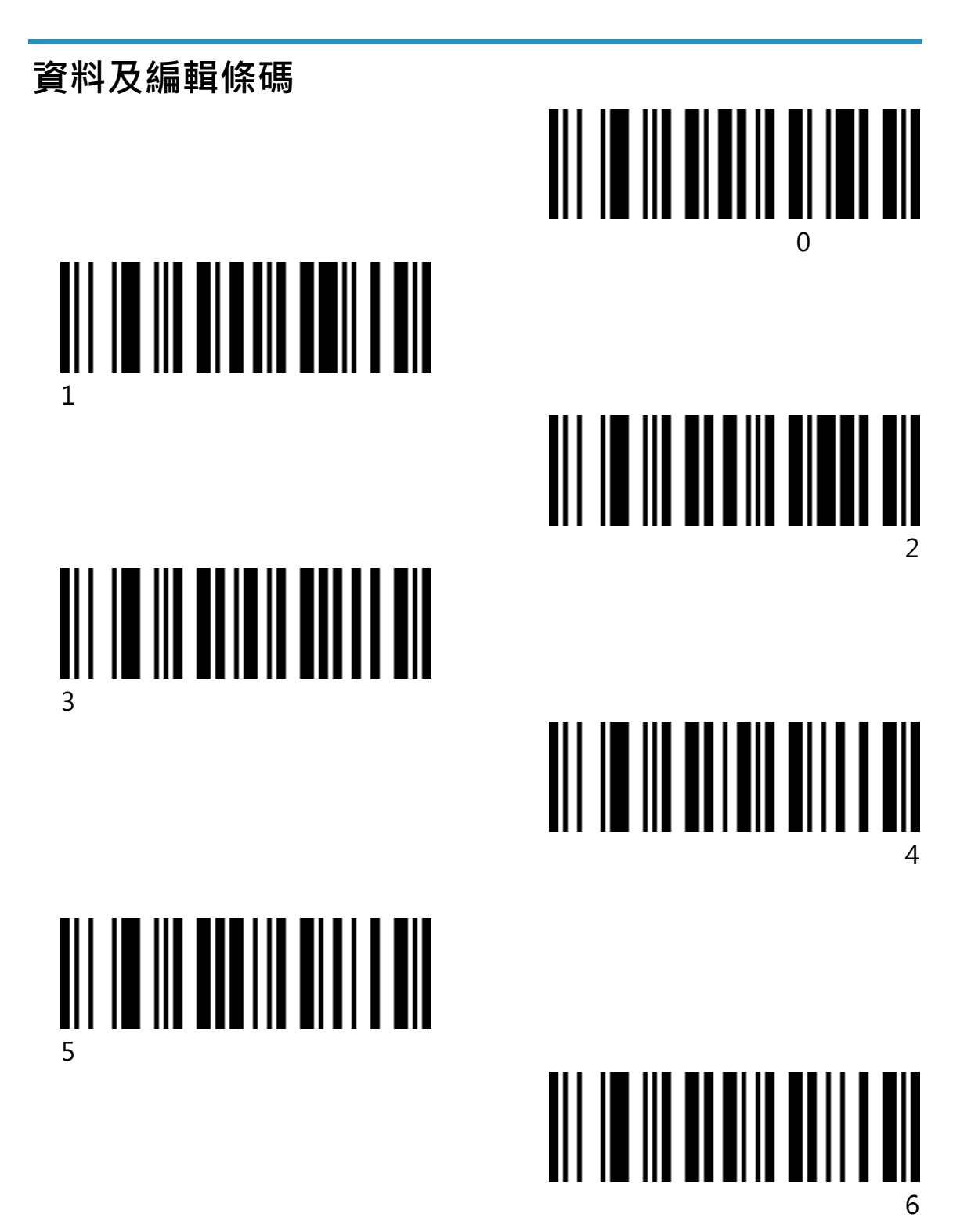

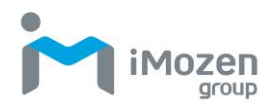

9

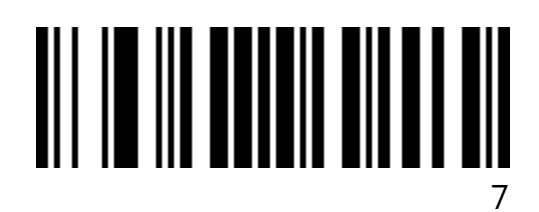

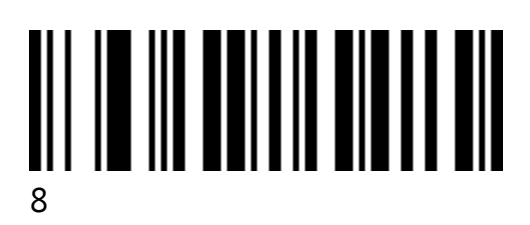

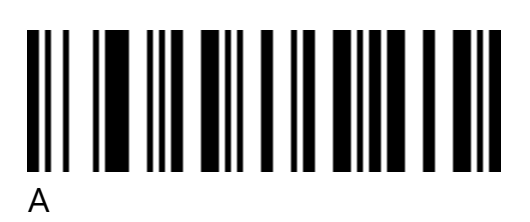

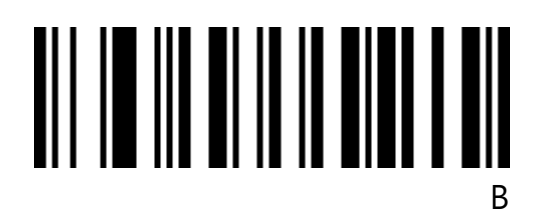

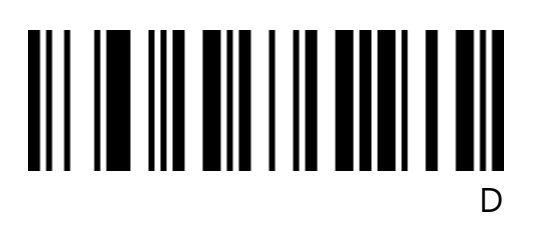

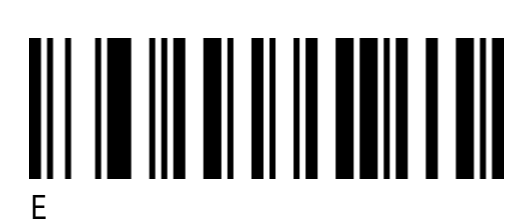

C

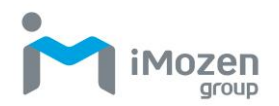

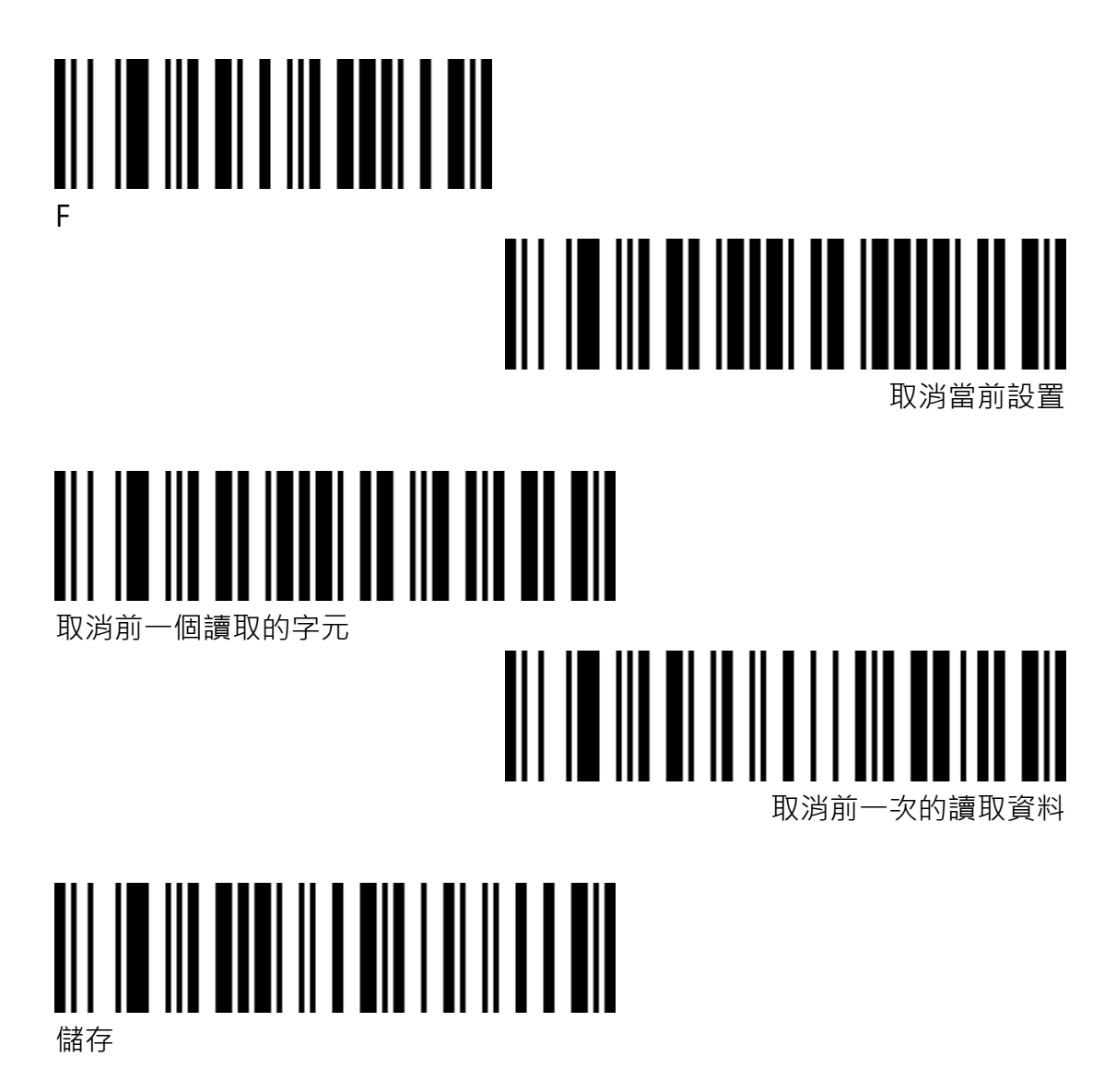

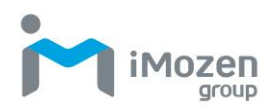

### <span id="page-59-0"></span>**條碼類型 ID 表**

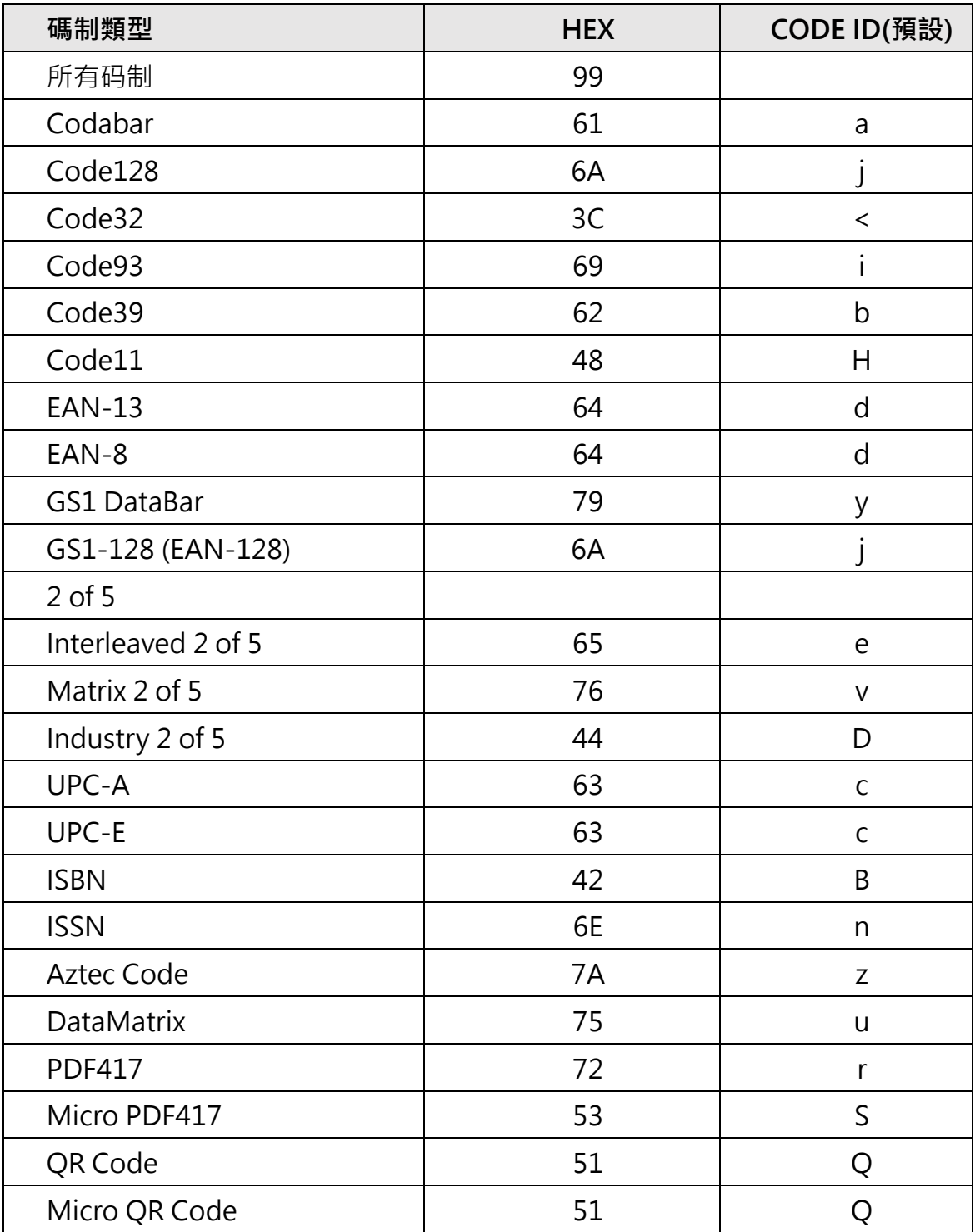

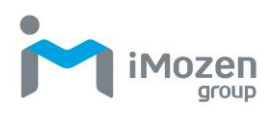

# <span id="page-60-0"></span>**AIM ID 表**

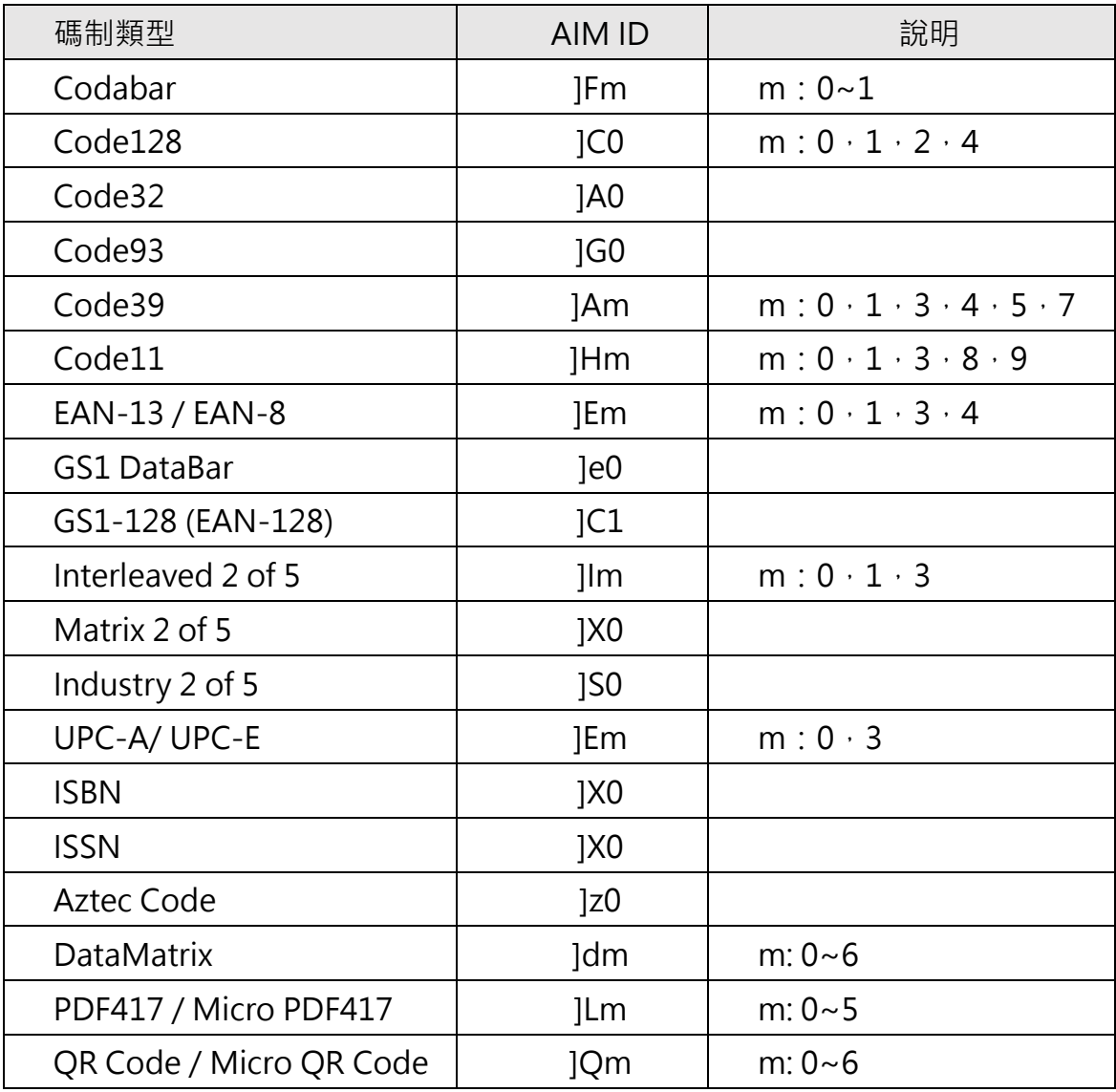

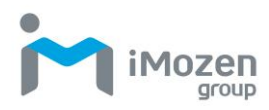

# <span id="page-61-0"></span>**可見字元 ASCII 表**

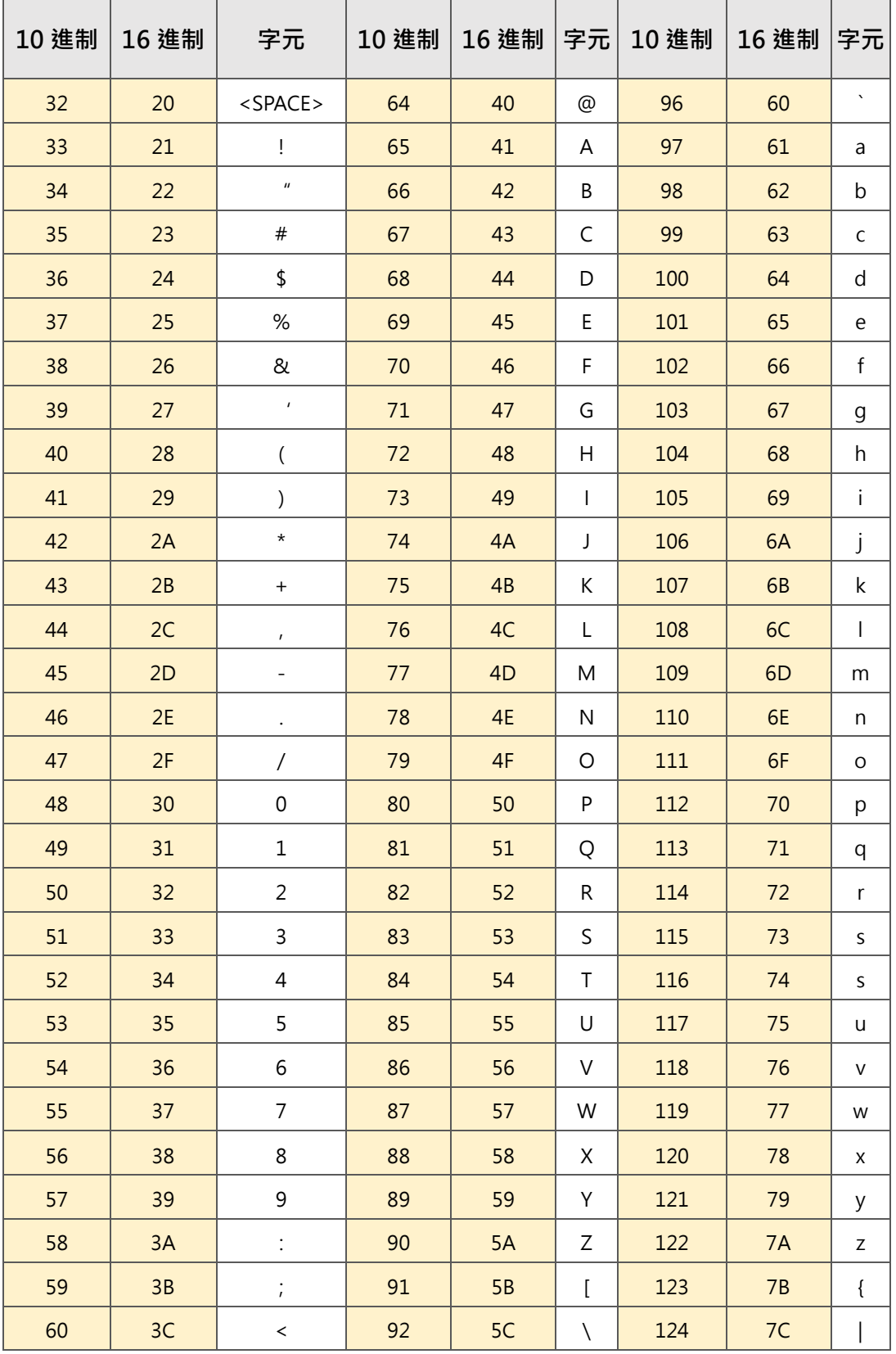

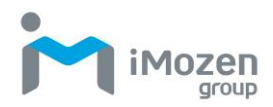

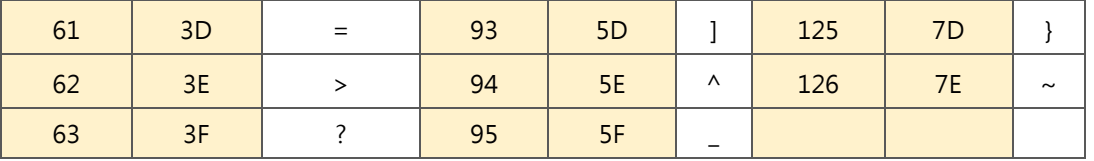

# <span id="page-62-0"></span>**控制字元集(USB-HID)**

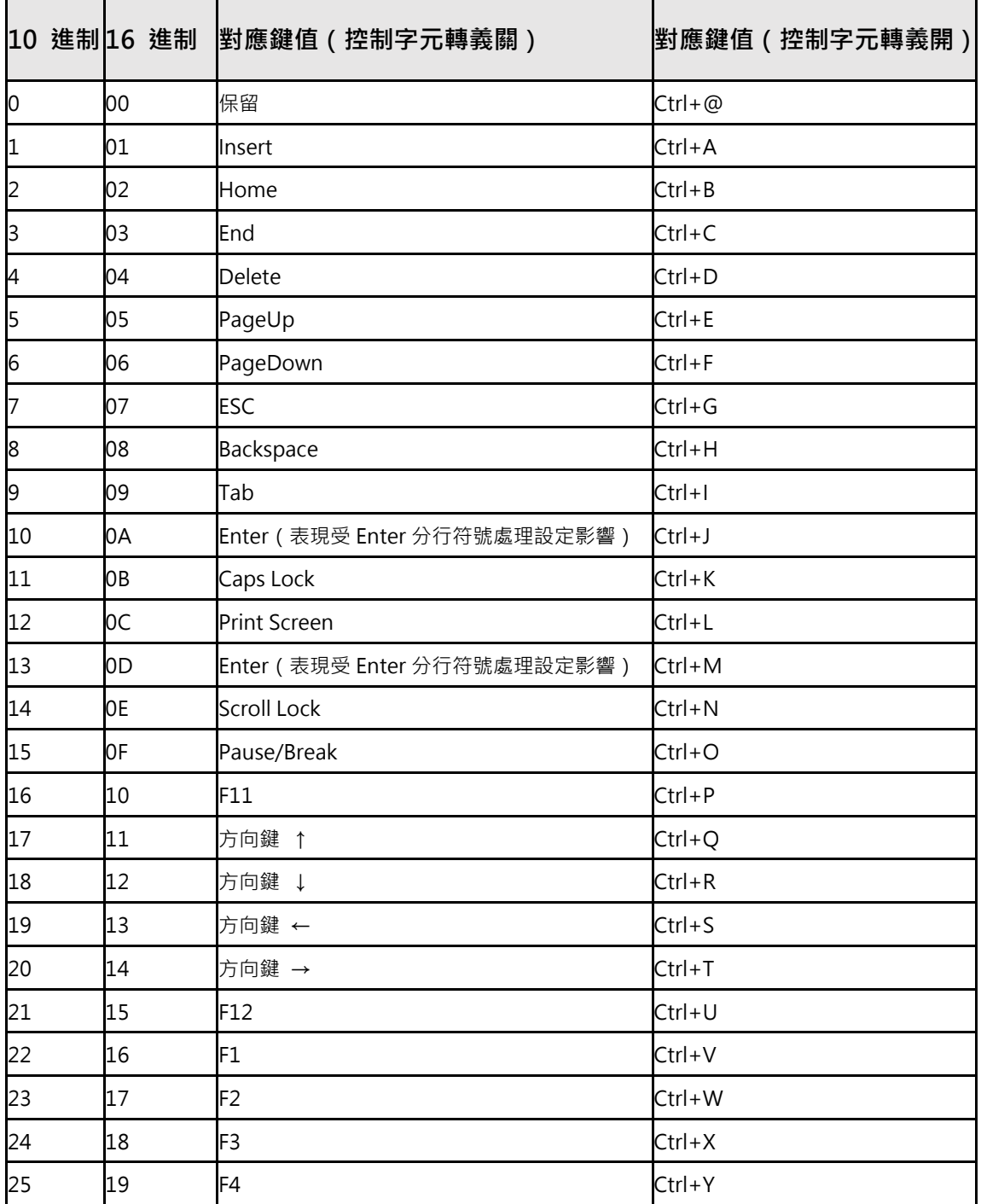

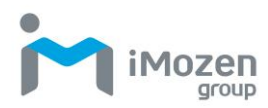

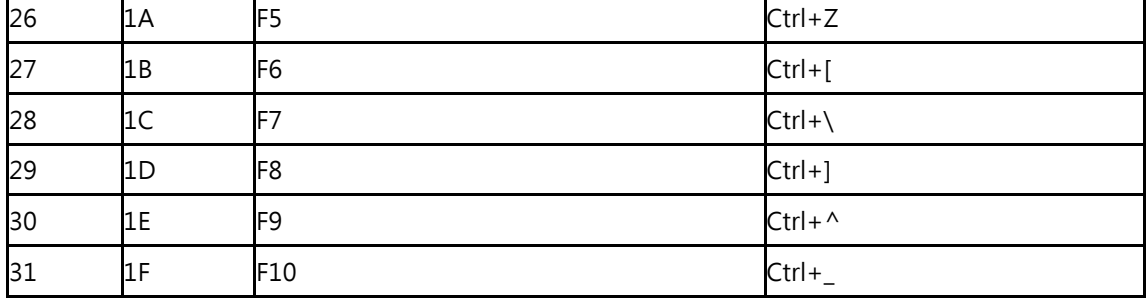

### <span id="page-63-0"></span>**控制字元集(RS232 及 USB-COM)**

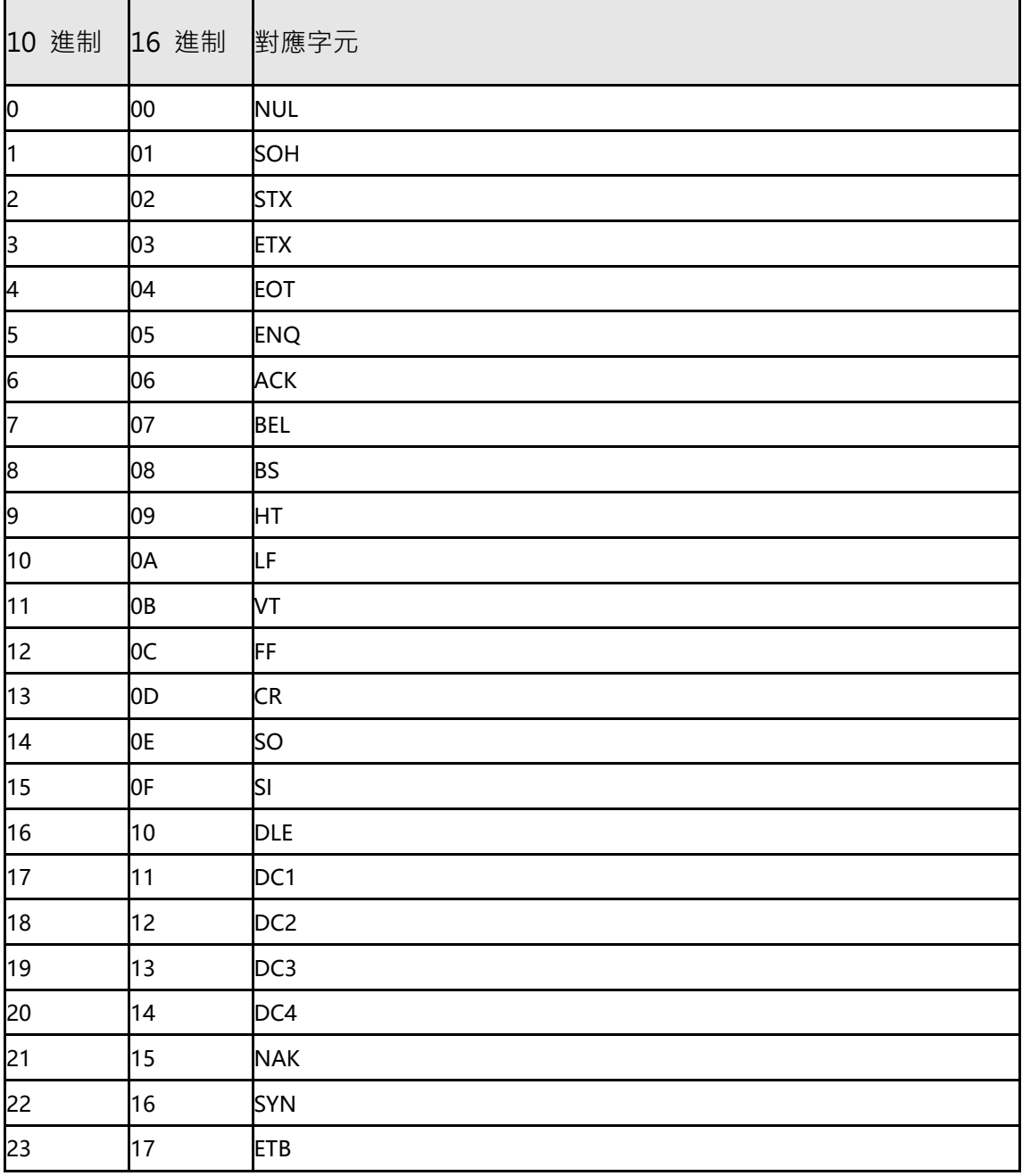

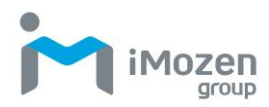

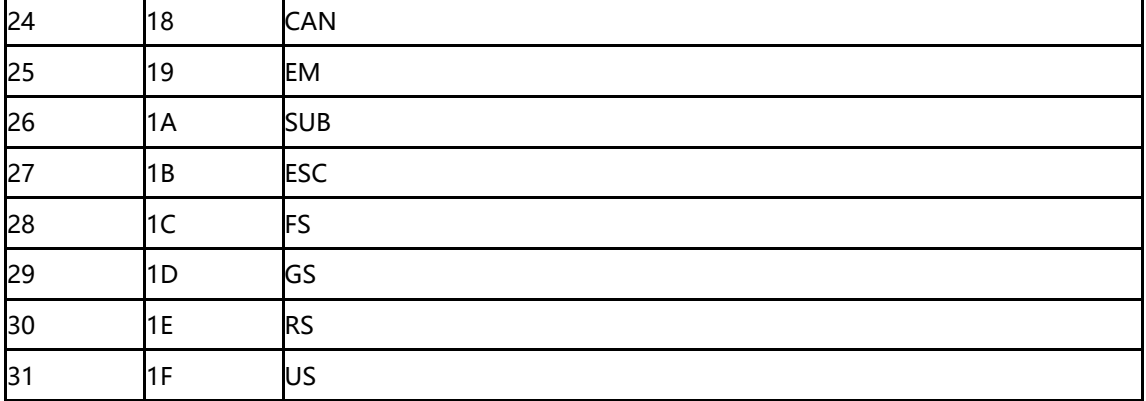

#### <span id="page-64-0"></span>**部分功能設定說明及範例**

#### <span id="page-64-1"></span>**自訂起始/結束碼設定範例**

通過掃碼設定條碼起始次再碼,每一個起始碼或結束碼字元最多為 10 個。(為 保證自訂的起始/結束碼可以輸出,請將掃描器的自訂起始/結束碼輸出選項設 定為打開。)

#### **添加自訂起始碼 XYZ 於所有類型條碼**

查詢附錄條碼類型 ID 表,所有碼制的 HEX 值為 99。查詢可見字元 ASCII 表, XYZ 對應的 HEX 值為 58,59,5A。

- 1. 掃描自訂起始碼,條碼掃描器若發出提示音即代表解碼成功。
- 2. 掃描附錄資料及編輯條碼中的 9, 9, 5, 8, 5, 9, 5, A。
- 3. 儲存,即完成設定。
- 4. 如果在儲存前需要對已掃描的條碼進行修改,還可以掃描取消前一次的讀 取資料或取消前一個讀取的字元重新進行設定。
- 5. 如果中途要放棄本次設定,直接掃描取消當前設置即可。

#### **添加自訂起始碼 R 於 QR code 上**

- 1. 查詢附錄條碼類型 ID 表, QR 碼的 HEX 值為 51。查詢可見字元 ASCII 表, R 對應的 HEX 值為 52。
- 2. 掃描自訂起始碼,接著掃描附錄資料及編輯條碼中的 5, 1, 5, 2。
- 3. 儲存,即完成設定。

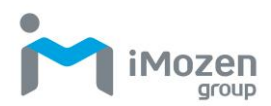

#### **取消 QR code 的自訂起始碼**

- 1. 自訂起始/結束碼時,條碼類型字元後不添加其他字元,儲存即清除針對此 類型條碼的自訂起始/結束碼。
- 2. 掃描自訂起始碼後,接著掃描附錄/資料及編輯條碼中的 5,1。
- 3. 儲存,即完成設定。
- 4. 若之前有針對所有條碼添加起始碼,完成此設定後,OR 碼起始碼將恢復成 針對所有條碼添加的起始碼。
- 5. 若要清除針對各種條碼類型添加的起始/結束碼,請掃描清除所有自訂起始 碼 及清除所有自訂結束碼。

#### <span id="page-65-0"></span>**條碼長度限制設定範例**

進行條碼最小長度限制設定時,必須確保設定的最小長度不大於當前最大長度 設定,否則會出現錯誤提示音。同理,進行條碼最大長度限制設定時,也必須 確保設定的最大長度不小於當前最小長度。

#### **設定 Code 128 條碼長度為 4-12 位**

- 1. 掃描 Code 128 最小長度限制,接著掃描附錄資料及編輯條碼中的 4,儲存。
- 2. 掃描 128 碼最大長度限制,然後掃描附錄資料及編輯條碼中的 1, 2。
- 3. 儲存,即完成設定。

#### **設定 Interleaved 2 of 5 條碼長度為 14 位**

欲設定 Interleaved 2 of 5 條碼長度 14 位元,可以直接掃描快捷設定條碼 ITF25 14 位元長度進行設定,也可通過條碼最大最小長度進行設定:

- 1. 掃描設定碼 Interleaved 2 of 5 最小長度限制,然後掃描附錄資料及編輯條 碼中的 1,4,儲存。
- 2. 掃描設定碼 Interleaved 2 of 5 最大長度限制,然後掃描附錄資料及編輯條 碼中的 1,4。儲存,即完成設定。

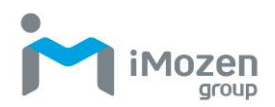

#### **設定 Code 39 條碼長度為支持的任意長度**

- 1. 掃描 Code 39 最小長度限制,接著掃描附錄資料及編輯條碼中的 0, 儲存。
- 2. 掃描 Code 39 最大長度限制, 然後掃描附錄資料及編輯條碼中的 0, 儲存, 即完成設定。

#### <span id="page-66-0"></span>**USB 鍵盤發送速度設定範例**

若客戶 PC 性能較弱,易出現傳輸錯誤。需要將 USB 鍵盤發送速度調整為較慢 的速度:

- 1. 掃描自訂發送速度,然後掃描附錄資料及編輯條碼中的 5,0。
- 2. 儲存,即完成設定。

#### <span id="page-66-1"></span>**警告提示音**

當資料傳輸出現異常時,掃描槍會發出四聲連續提示音,請檢查連接線路是否 正常。